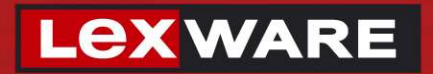

Die einfache Hausverwaltung für den privaten Vermieter

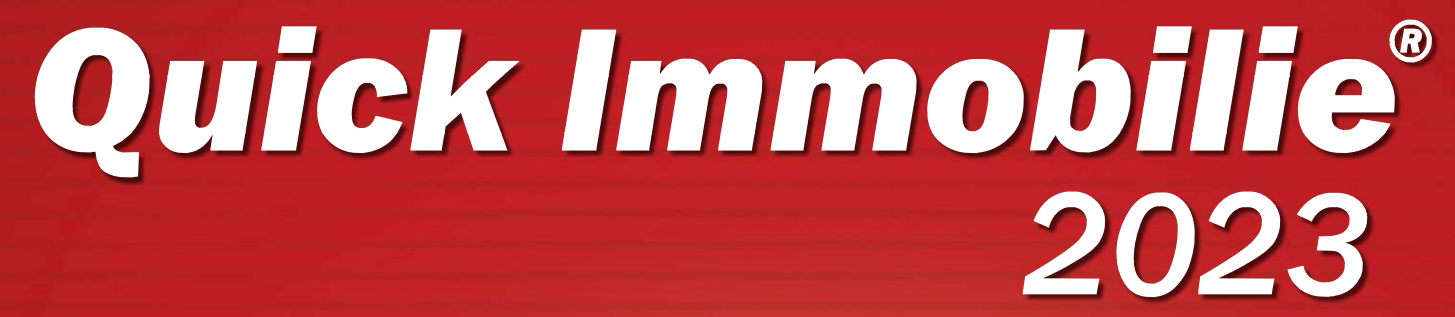

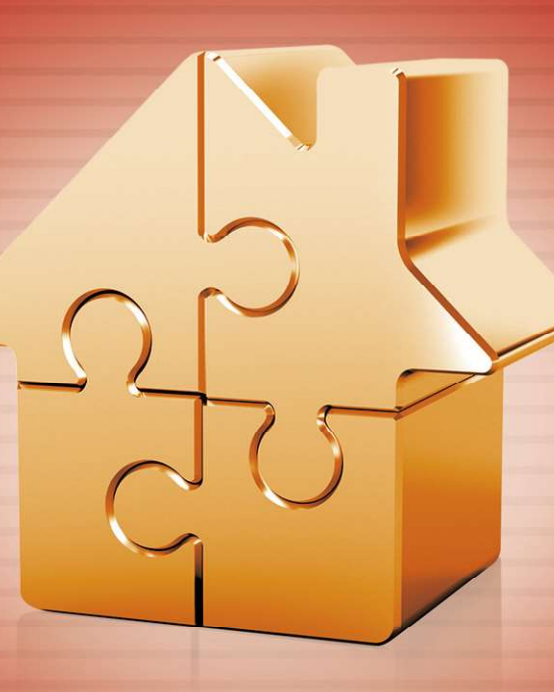

# **Neues in der Version**

**Ouick Immobilie Start 2023 Ouick Immobilie Standard 2023 Quick Immobilie Plus 2023** 

# **Neues in der Version**

**QuickImmobilie Start 2022 QuickImmobilie Standard 2022 QuickImmobilie Plus 2022**

#### **Impressum**

© 2022 Haufe-Lexware Real Estate AG Ein Unternehmen der Haufe Gruppe Anschrift: Munzinger Straße 9, 79111 Freiburg Telefon: 0800 7234 249 Internet: http://www.lexware.de Alle Rechte vorbehalten.

Die Software und das Handbuch wurden mit größter Sorgfalt erstellt.

Es kann jedoch keinerlei Gewähr für die Fehlerfreiheit der Software, der mitgelieferten Daten sowie des Handbuchs übernommen werden. Da nach Drucklegung des Handbuchs noch Änderungen an der Software vorgenommen wurden, können die im Handbuch beschriebenen Sachverhalte bzw. Vorgehensweisen u. U. von der Software abweichen.

Kein Teil des Handbuchs darf in irgendeiner Form (Druck, Fotokopie, Mikrofilm oder in einem anderen Verfahren) ohne unsere vorherige schriftliche Genehmigung reproduziert oder unter Verwendung elektronischer Systeme verarbeitet, vervielfältigt oder verbreitet werden.

Wir weisen darauf hin, dass die im Handbuch verwendeten Bezeichnungen und Markennamen der jeweiligen Firmen im Allgemeinen warenzeichen-, marken- oder patentrechtlichem Schutz unterliegen.

Konzept, Redaktion: docom, Freiburg

# **Inhaltsverzeichnis**

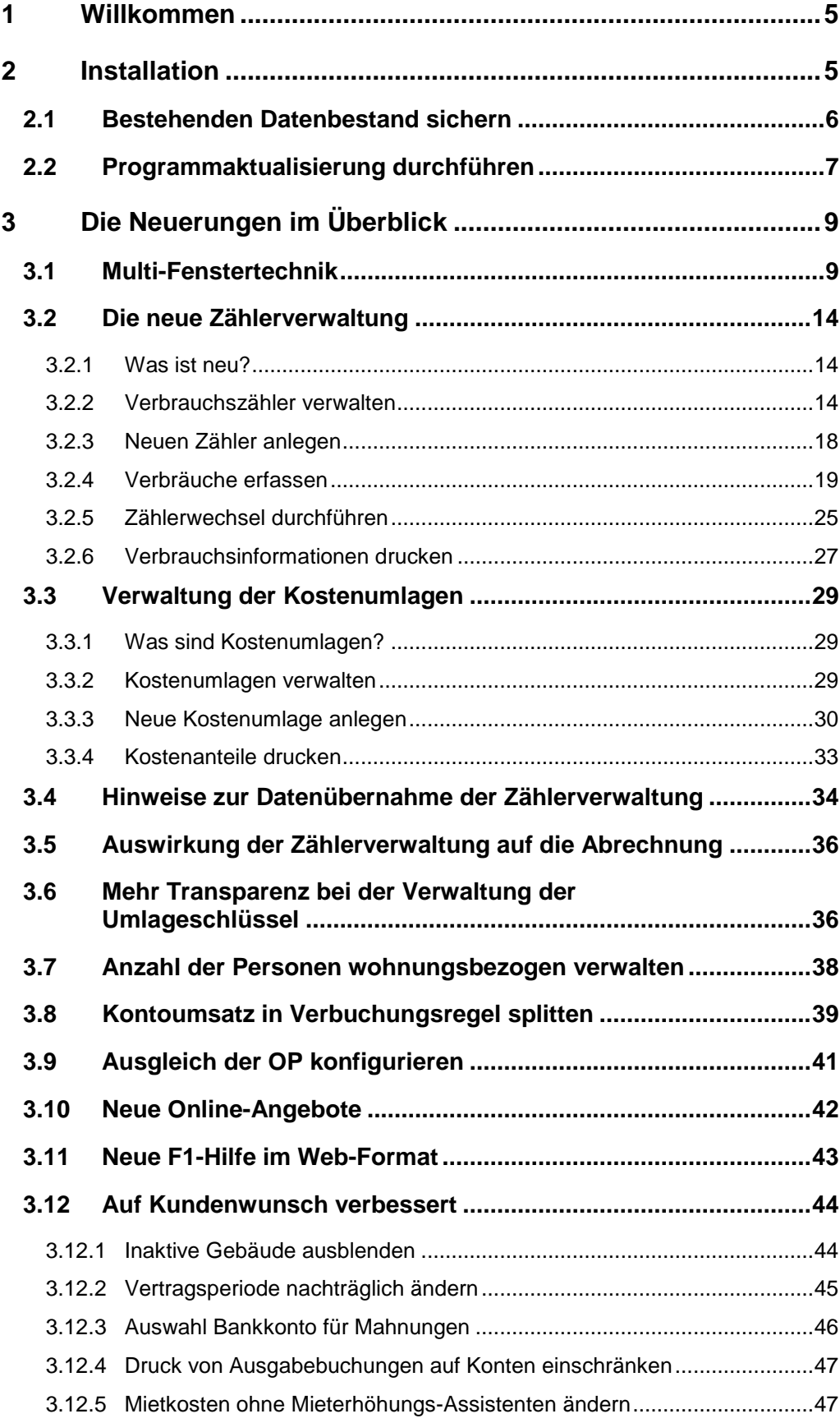

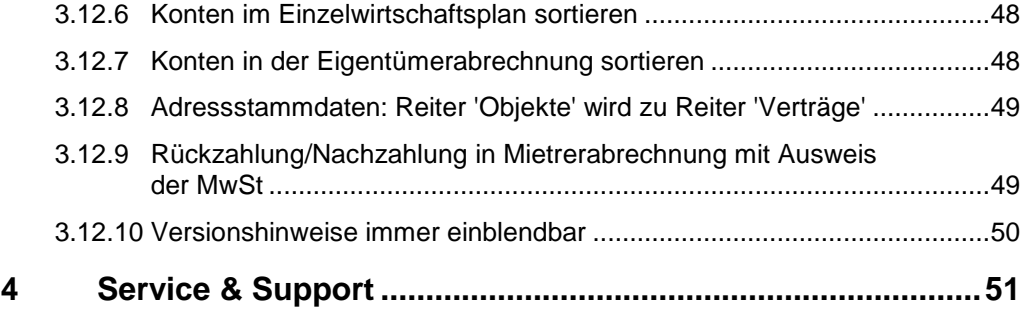

# <span id="page-4-0"></span>**1 Willkommen**

Herzlich Willkommen in der neuen QuickImmobilie 2023. Profitieren Sie von der neuen Jahresversion und bringen Sie sich und Ihre Verwaltung auf den aktuellen Stand der gesetzlichen Regelungen.

Die nachfolgenden Inhalte helfen Ihnen, die neue Version direkt für Ihre Arbeit nutzen zu können. Auf den folgenden Seiten finden Sie

- $\overline{\phantom{a}}$ Hinweise zur Installation der neuen Jahresversion
- $\overline{\phantom{a}}$ Informationen zu allen Neuerungen in der QuickImmobilie 2023
- $\overline{\phantom{a}}$ alle Service-Leistungen zur Version

Die vollständige Dokumentation zur QuickImmobilie ist als PDF auf der Installations-CD verfügbar. Sie kann auch aus dem Programm heraus aufgerufen werden.

#### *Gender-Hinweis*

Aus Gründen der besseren Lesbarkeit wird auf die gleichzeitige Verwendung der Sprachformen männlich, weiblich und divers (m/w/d) verzichtet.

Sämtliche Personenbezeichnungen gelten gleichermaßen für alle Geschlechter.

# <span id="page-4-1"></span>**2 Installation**

QuickImmobilie 2023 liegt als Vollversion vor. Die Installation erfolgt bei Einhaltung der vom Setup vorgeschlagenen Installationspfade **parallel** zu Ihrer Vorgängerversion und überschreibt diese nicht.

Sie sollten die neue Version in den folgenden Schritten installieren:

- 1. **Sichern**: Erstellen Sie vor der Installation eine Sicherung Ihres Datenbestands. Die Datensicherung sollte auf einem externen Datenträger abgelegt werden.
- 2. **Installieren**: Führen Sie anschließend die **Installation** der QuickImmobilie 2023 durch.
- 3. **Testen**: Öffnen Sie die QuickImmobilie 2023 und testen Sie die neuen Funktionen auf Basis des mitgelieferten Beispielprojekts.
- 4. **Importieren**: Natürlich können Sie auch gleich mit Ihren Daten arbeiten. Erstellen Sie vor der Programmaktualisierung eine Sicherung Ihrer Datenbank und stellen Sie nach der Programmaktualisierung die Datensicherung der Vorversion wieder her.

Die alte Programmversion bleibt mit Ihren Daten erhalten.

5. **Lizenzieren**: Schalten Sie nach Abschluss der Testphase Ihre neue QuickImmobilie 2023 frei. Sie müssen hierzu nur die Lizenznummer eingeben.

# <span id="page-5-0"></span>**2.1 Bestehenden Datenbestand sichern**

Aufgrund der Parallelinstallation der QuickImmobilie 2023 bleibt ihr Datenbestand unverändert bestehen und kann mit der alten Programmversion weiterhin verwendet werden. Trotzdem empfiehlt es sich, vor dem Datenimport eine Datensicherung des bestehenden Datenbestandes durchzuführen.

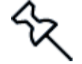

**Prüfen Sie vor der Erstellen der Datensicherung, ob das in den Gebäuden hinterlegte Abrechnungsjahr zum Datum der Zählerstände passt. Dies ist für die Migration der Daten wichtig, da die Zählerverwaltung in der neuen Jahresversion vollständig überarbeitet wurde und jetzt mit historisierten Verbrauchsdaten arbeitet (siehe auch Kapitel** *[3.4](#page-33-0) [Hinweise zur Datenübernahme der Zählerverwaltung](#page-33-0)***).** 

Um eine aktuelle Sicherung Ihrer Daten zu erstellen, gehen Sie bitte wie folgt vor.

- 1. Sie befinden sich in Ihrer QuickImmobilie. Starten Sie die Datensicherung über den Befehl **DATEI** → **Datenbank** → **Datensicherung** → **Erzeugen**.
- 2. Treffen Sie in dem nachfolgend angezeigten Dialogfenster Ihre Einstellungen, was den Umfang und den Sicherungspfad betrifft.

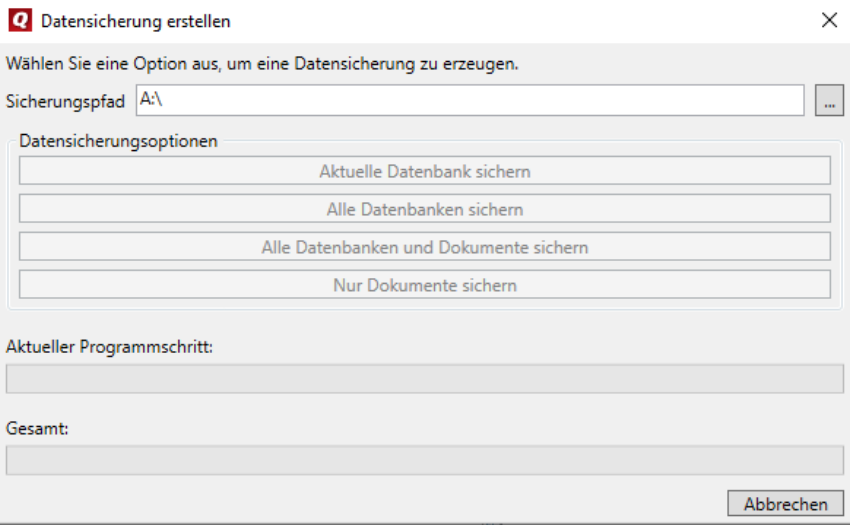

3. Klicken Sie auf die Schaltfläche **Aktuelle Datenbank sichern**, wenn Sie nur den Datenbestand der Datenbank sichern sollen. Über **Datenbank und Dokumente sichern** erstellen Sie eine Komplettsicherung des aktuellen Datenbestandes inklusive aller den Objekten zugeordneten Dokumente, wie z. B. Bilder, PDF-Dokumente oder Serienbriefe.

Eine Meldung weist auf die erfolgreich durchgeführte Datensicherung hin.

# <span id="page-6-0"></span>**2.2 Programmaktualisierung durchführen**

Die neue QuickImmobilie 2023 wird parallel zu der bereits bestehenden Programmversion installiert. Die Vorgängerversion wird also bei Einhaltung der vom Setup vorgeschlagenen Installationspfade nicht überschrieben.

- 1. Nach Einlegen des Datenträgers wird automatisch das Setup gestartet. Sollte dies nicht der Fall sein, starten Sie den Windows Explorer und wechseln zu Ihrem CD/DVD-Laufwerk. Starten Sie das Setup manuell, indem Sie auf die Datei **Setup.exe** klicken. Es erscheint der Startbildschirm des Installations-Assistenten.
- 2. Wählen Sie auf der Einstiegsseite des Setups die Option **Programm installieren**. Der Installations-Assistent wird gestartet.

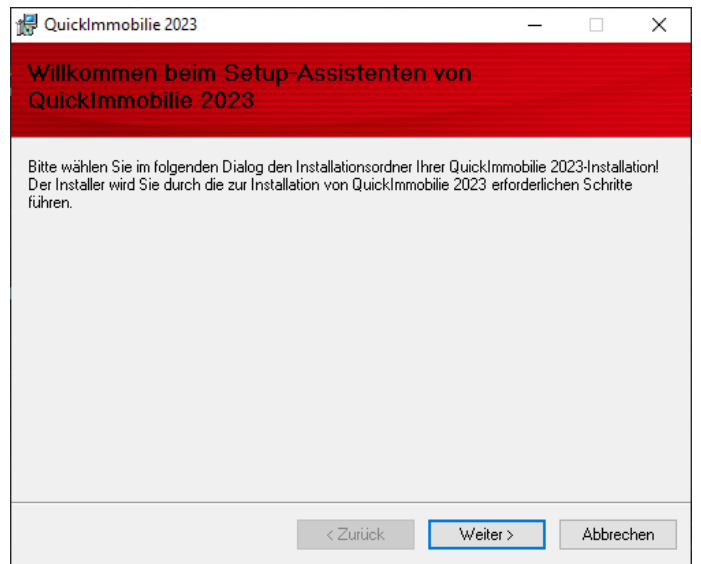

3. Klicken Sie auf die Schaltfläche **Weiter**, um auf die zweite des Assistenten zu gelangen.

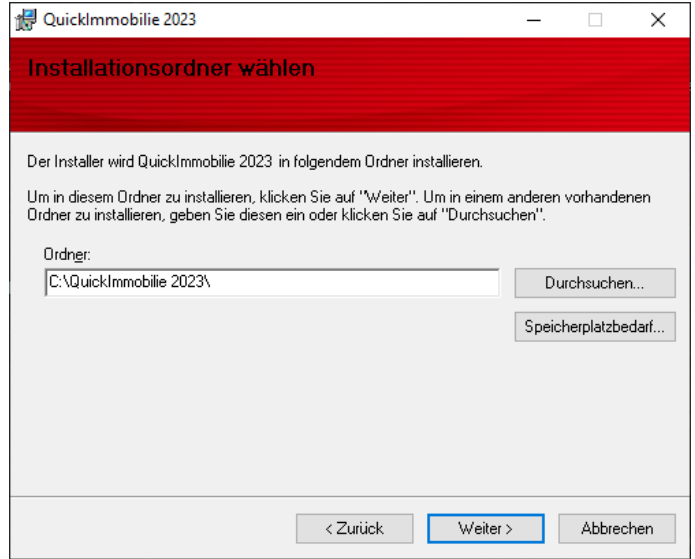

- 4. Wählen Sie das Programmverzeichnis. Das Setup schlägt an dieser Stelle ein Verzeichnis vor, das möglichst nicht geändert werden sollte, damit eine ordnungsgemäße Funktion der QuickImmobilie 2023 gewährleistet ist.
- 5. Klicken Sie auf die Schaltfläche **Weiter**. Lesen Sie die Lizenzbedingungen durch und stimmen Sie diesen zu.

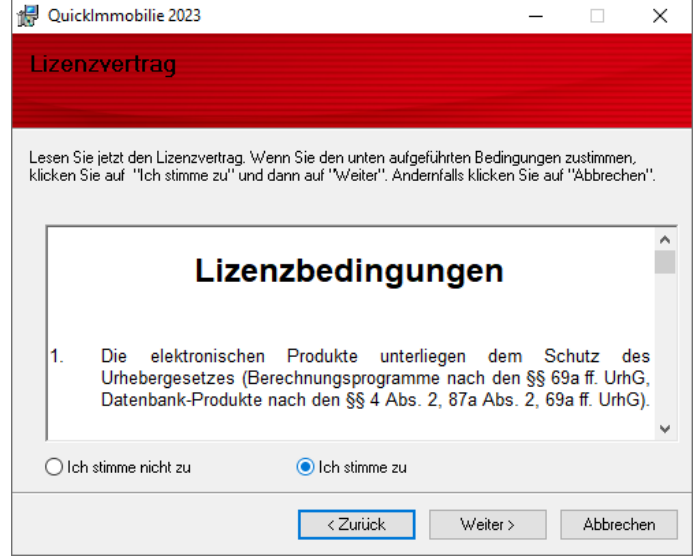

6. Im Anschluss können Sie mit **Weiter** die Installation durchzuführen. Die Programmdateien werden hierbei auf die Festplatte geschrieben.

Während der Installation wird ein neues Icon für die QuickImmobilie 2023 auf Ihrem Desktop erzeugt. Zudem erfolgt ein entsprechender Eintrag im Start-menü.

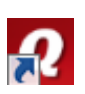

## *QuickImmobilie 2023 testen*

Testen Sie die neuen Funktionen der QuickImmobilie 2023. Starten Sie hierzu die QuickImmobilie 2023 wie gewohnt über das Programm-Symbol, das auf dem Desktop Ihres Computers abgelegt wurde.

# <span id="page-8-0"></span>**3 Die Neuerungen im Überblick**

# <span id="page-8-1"></span>**3.1 Multi-Fenstertechnik**

Bereits in der Vergangenheit war es möglich, mehrere Fenster innerhalb des Programmfensters anzuzeigen. Die Fenster konnten im Programmfenster verschoben und in der Größe verändert werden. Die Fenster konnten sich auch überlappen.

Ein Verschieben der Fenster aus dem Programmfenster heraus wurde jedoch nicht unterstützt. Das Arbeiten auf zwei Bildschirmen war also nicht möglich.

Mit der neuen Version wurde die Fenstertechnik überarbeitet. Die geöffneten Fenster werden jetzt als **Reiter** im Programmfenster angezeigt, so wie Sie das von den Internet-Browsern her kennen. Das aktive Fenster ist visuell hervorgehoben.

Sie können die Reihenfolge der Reiter ändern, indem Sie den Reiter mit gedrückter Maustaste an die gewünschte Stelle ziehen. Die geöffneten Fenster werden durch Mausklick auf das X im Reiter geschlossen.

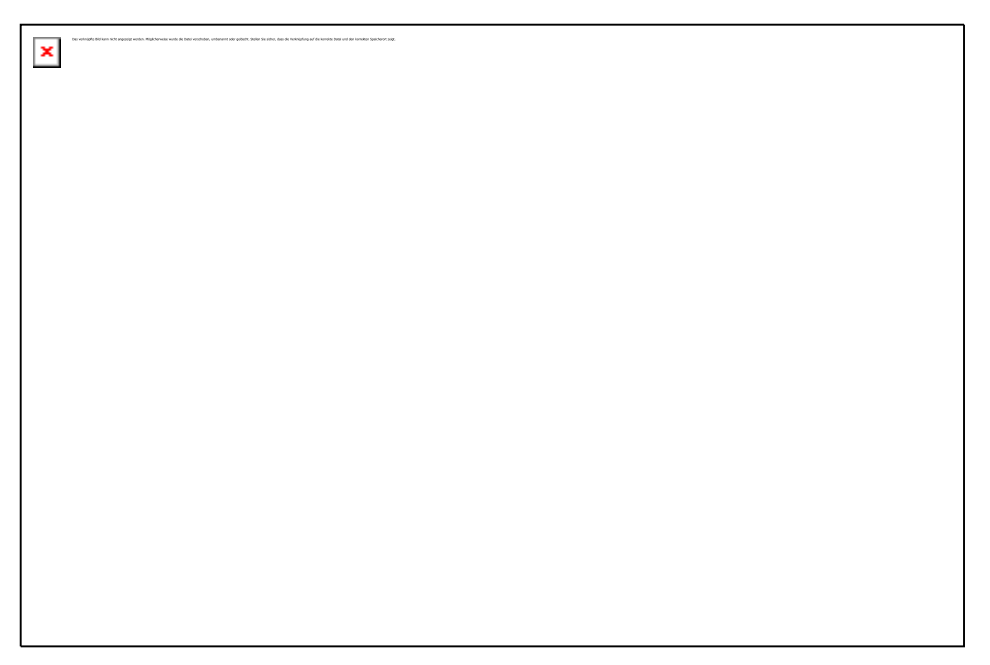

#### *Fenster als eigenes Windows-Fenster anzeigen*

Die Fenster können aus dem Reiter gelöst und als eigenes Windows-Fenster angezeigt werden. Hierzu müssen Sie den Reiter mit gedrückter Maustaste aus der Leiste herausziehen.

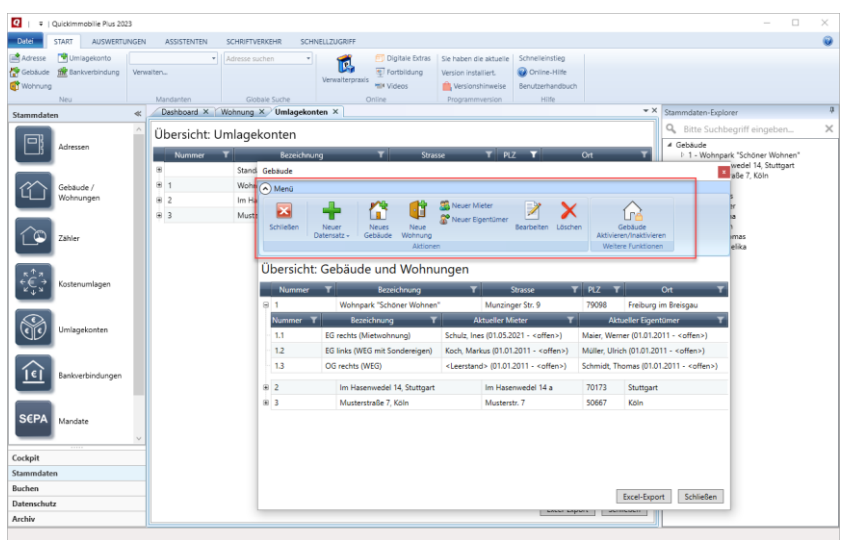

Das Fenster verhält sich jetzt wie ein normales Windows-Fenster. Es kann in der Größe verändert und frei auf dem Bildschirm verschoben werden. Hierbei können Sie es auch auf einen anderen Bildschirm ziehen, wenn Sie zwei Ansichten übersichtlich nebeneinander anordnen möchten.

Damit in dem herausgelösten Fenster alle im Arbeitskontext benötigten Funktionen verfügbar sind, wurde die Multifunktionsleiste des Registers **FUNKTIONEN** in dieses Fenster übernommen. Sie können die Multifunktionsleiste über das kleine Pfeilsymbol ein- und ausblenden.

#### *Freie Fenster gruppieren*

Beim Herauslösen des Fensters mit der Maus wird eine **Positionierungsanzeige** eingeblendet. Diese erlaubt Ihnen, Fenster zu gruppieren sowie die Fenster wieder in ihre Grundposition als Reiter zurückzuführen.

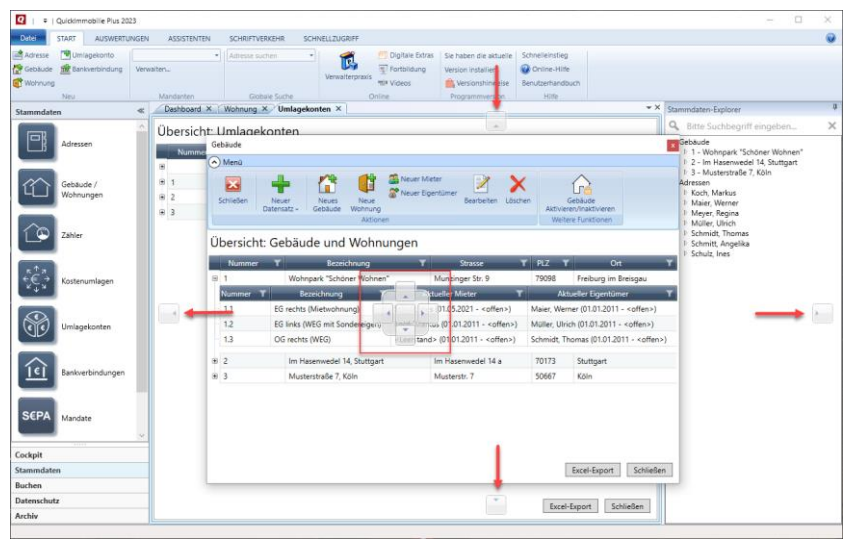

Klicken Sie mit der Maus auf einen der vier Pfeile, wird das Fenster an der entsprechenden Stelle eingefügt.

Im Beispiel ordnen wir das Wohnungsfenster unterhalb des Gebäudefensters an. Sie können jetzt in der Liste der Wohnungen navigieren und sich in der unteren Liste die jeweiligen Wohnungsstammdaten anzeigen lassen.

Im gedockten Zustand hat das Fenster keine eigene Multifunktionsleiste. Die verfügbaren **FUNKTIONEN** richten sich nach dem aktiven Fenster.

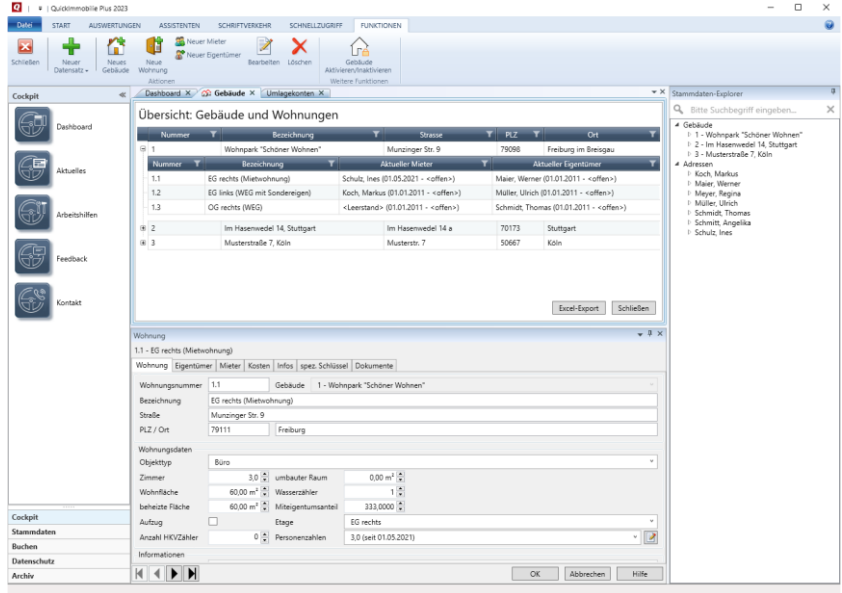

Wenn Sie weitere Fenster z.B. über den Navigator öffnen, werden diese als neue Reiter im Programmfenster der Hauptanwendung angezeigt.

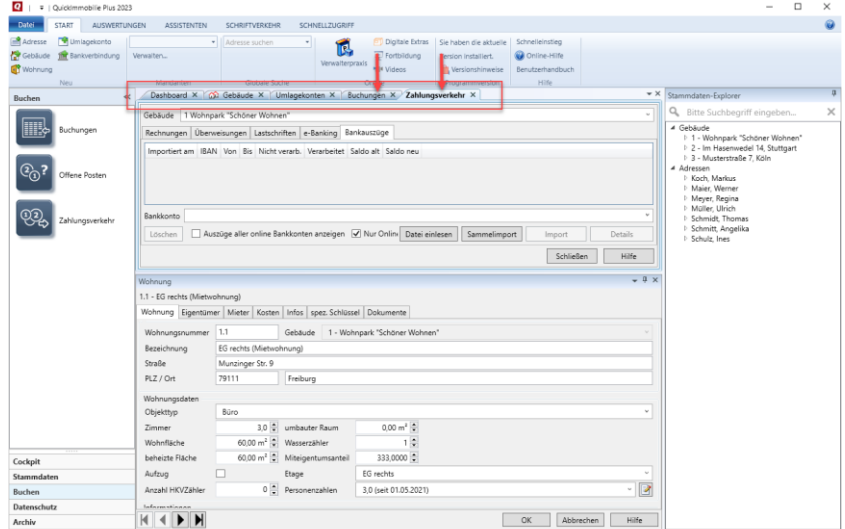

#### *Fenster im Fenster gruppieren*

Sie können Fenster auch in einem herausgelösten Windows-Fenster gruppieren. Wir haben im folgenden Beispiel das Gebäudefenster aus dem Programmfenster herausgezogen und in diesem das Wohnungsfenster platziert. In diesem Fall besitzen beide Fenster eine eigene Multifunktionsleiste mit den Funktionen des jeweiligen Arbeitsbereichs.

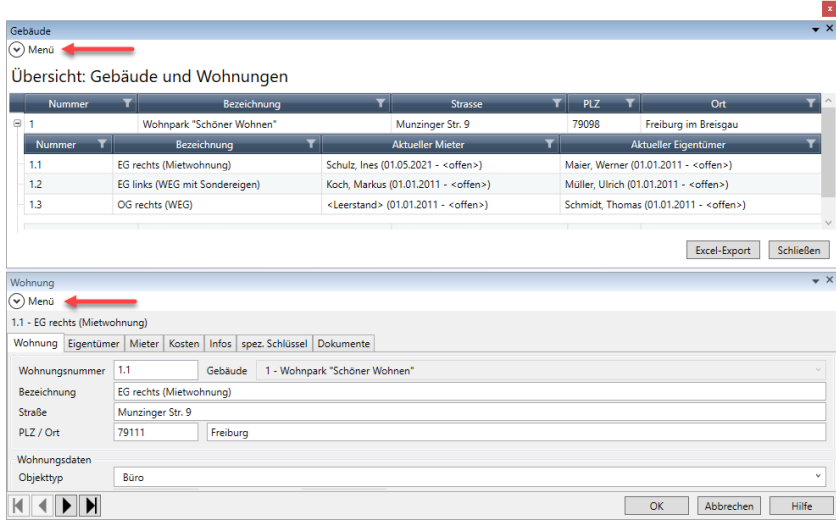

#### *Fenster wieder als Reiter darstellen*

Jedes herausgelöste Fenster kann über die **Positionierungsanzeige** wieder als Reiter im Programmfenster angezeigt werden. Sie müssen das Fenster hierzu auf die mittlere Kachel der Positionierungsanzeige ziehen.

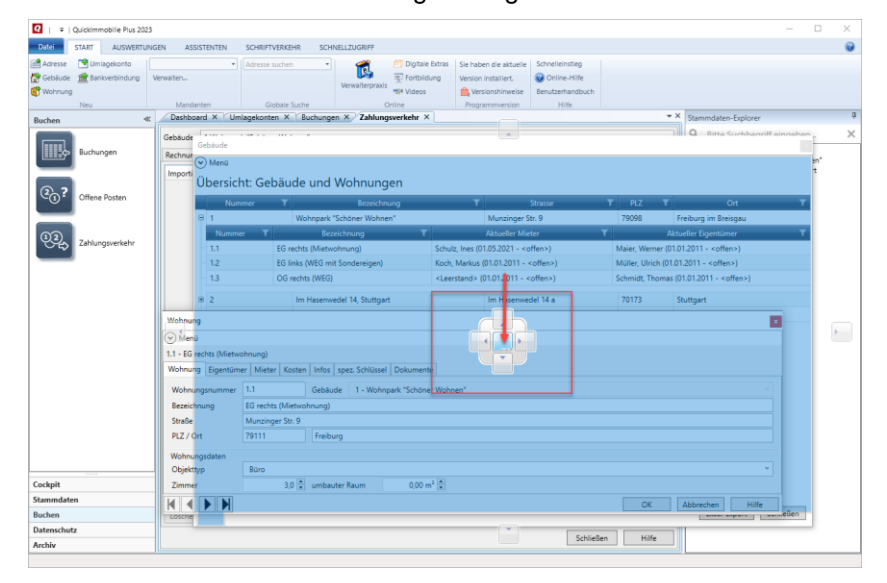

#### *Multifunktionsleiste im Hauptfenster ein- und ausblenden*

Auch die Multifunktionsleiste des Programmfensters können Sie in der neuen Version ein- und ausblenden.

In der Standardeinstellung befindet sich das Pfeilsymbol rechts nebem dem Programmsymbol in der Titelleiste. Das Pfeilsymbol lässt sich auch unterhalb der Multifunktionsleiste anordnen.

Mit dem Befehl **Multifunktionsleiste minimieren** wird die Leiste ein- und ausgeblendet.

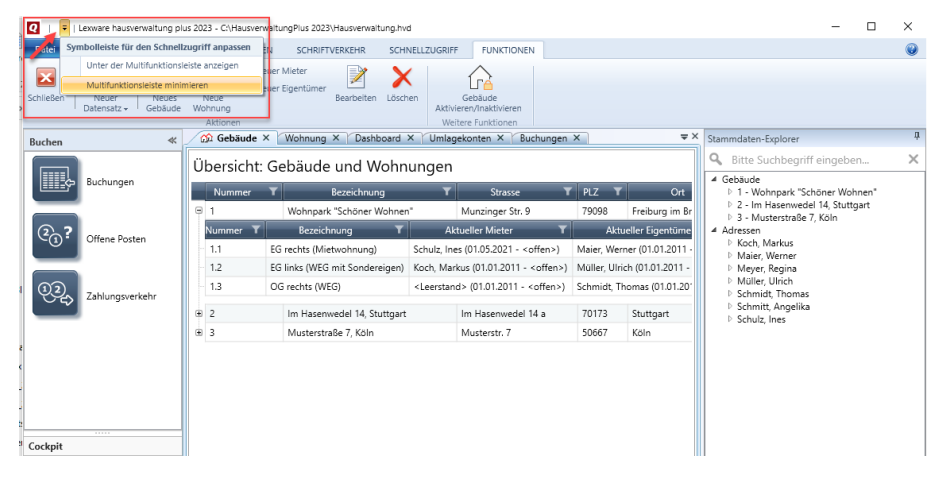

# <span id="page-13-0"></span>**3.2 Die neue Zählerverwaltung**

# **3.2.1 Was ist neu?**

<span id="page-13-1"></span>In der Vergangenheit konnten Zählerstände nicht historisiert werden. Es wurde immer der zuletzt gespeicherte Stand für die Eigentümer- und Mietabrechnungen verwendet. Eine Historisierung der Verbrauchsdaten wird aber mit Blick auf die EED-Richtlinie und die damit verbundene Mitteilung der aktuellen Verbrauchsinformationen relevant.

Zudem wurden Zähler und Zählerstände mieterbezogen erfasst. Das bedeutete einen Mehraufwand in der Verwaltung, da jeder Zähler mehrfach (pro Mieter) angelegt werden musste. Bei WEG-Verwaltungen musste der Eigentümer auch als Mieter angelegt werden, damit die Zählerstände entsprechend berücksichtigt wurden.

#### *Wohnungsbezogene Verbrauchszähler mit Stichtagsermittlung*

Alle Verbrauchszähler werden jetzt wohnungsbezogen angelegt und mit ihren Zählerdaten verwaltet. Eine Ausnahme hiervon stellen gebäudebezogene Zähler wie z.B. der globale Wärmezähler dar, der pro Gebäude erfasst wird.

Zu jedem Zähler wird der Zählerstand mit Stichtagsdatum und Ablesedatum erfasst und gespeichert. Anhand des Stichtags werden die Verbrauchsdaten ermittelt und im Abrechnungsjahr dem jeweiligen Eigentümer bzw. Mieter zugeordnet. Es lassen sich jetzt auch Zwischenablesungen speichern und verwalten.

### <span id="page-13-2"></span>**3.2.2 Verbrauchszähler verwalten**

#### **3.2.2.1 Das Verwaltungsfenster**

Öffnen Sie die Zählerverwaltung wie gewohnt über das Menü **Stammdaten**.

In der oberen Liste werden alle **Verbrauchszähler** aufgelistet. Dies sind Zähler mit den Zählertypen **Strom**, **Heizung**, **Wärmezähler** sowie **Kaltwasser** bzw. **Warmwasser**. Nicht mit in der Liste enthalten sind Zähler des ehemaligen Zählertyps **Sonstiges**. Diese werden jetzt neu unter **Stammdaten** im Arbeitsbereich **Kostenumlagen** verwaltet (siehe Kapitel *[3.3](#page-28-0) [Verwaltung der Kostenumlagen](#page-28-0)*).

Die untere Liste enthält zu jedem Zähler die Historie der abgelesenen Zählerstände, also die eigentlichen Verbrauchsdaten.

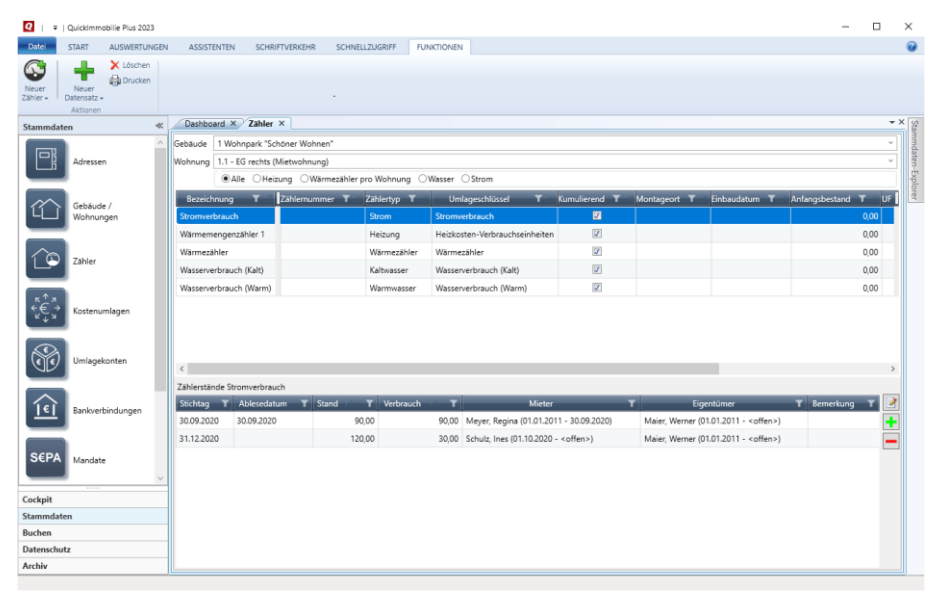

Eine Untergliederung der Zählertypen in einzelne Register ist entfallen. Ebenso sind die Zähler nicht mehr einzelnen Verträgen, sondern den Wohnungen zugeordnet.

#### **3.2.2.2 Zählerliste konfigurieren**

#### *Liste der Zähler nach Gebäude und Wohnung filtern*

Beim Aufruf der Zählerverwaltung werden zunächst alle Zähler des von der laufenden Nummer her ersten Gebäudes mit der ersten Wohnung angezeigt. Mit Hilfe der beiden Felder **Gebäude** und **Zähler** können Sie den Inhalt der Zählerliste verändern.

Wählen Sie im Feld **Wohnung** den Eintrag **<Alle>**, wenn Sie alle Zähler zu einem Gebäude sehen möchten.

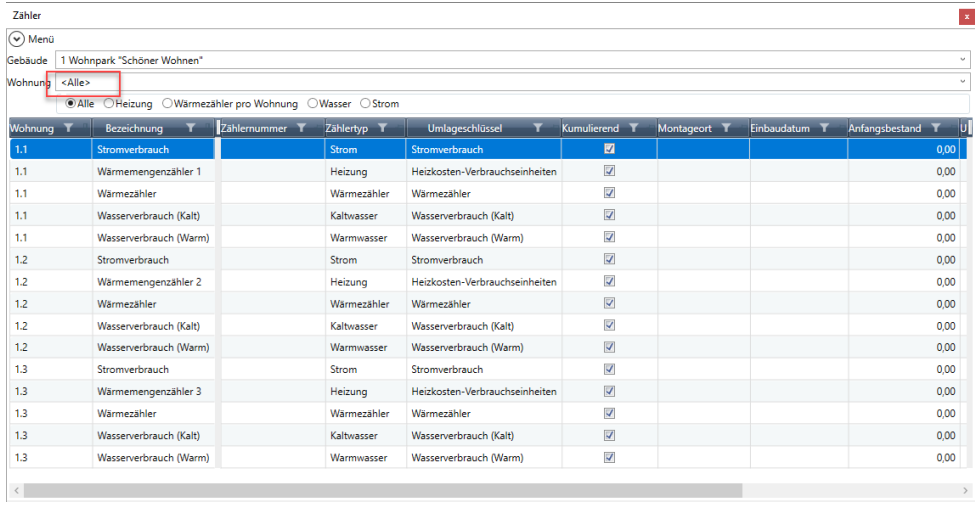

#### *Anordnung der Spalten konfigurieren*

Die Zählerliste unterscheidet einen festen und einen scrollbaren Bereich.

In dem links angeordneten festen Bereich sind die Spalten immer sichtbar, auch wenn der Listeninhalt über die Bildlaufleiste nach links bewegt wird. Die Spalten im rechten scrollbaren Bereich werden über die Bildlaufleiste im Fenster verschoben.

Abhängig davon, welche Zählerdaten Sie auf einem Blick sehen möchten, können Sie Spalten aus dem scrollbaren Bereich in den festen Bereich verschieben. Ziehen Sie hierzu den Spaltenkopf (im Beispiel **Zählertyp**) an die gewünschte Stelle des festen Bereichs.

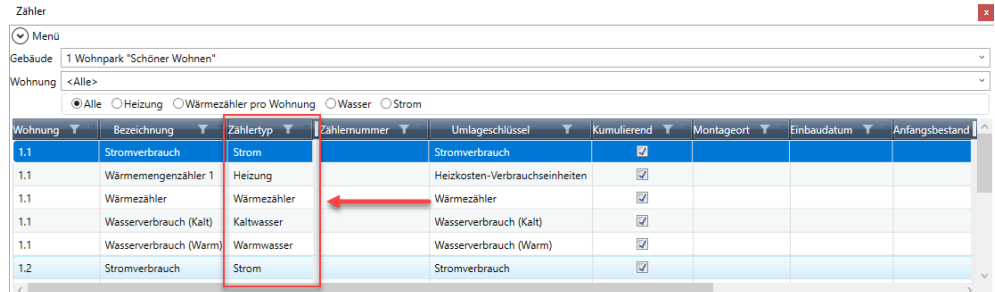

Umgekehrt können Sie auch Spalten aus dem festen Bereich in den scrollbaren Bereich verschieben.

#### *Liste nach Zählertyp filtern*

Die Liste kann nach Zählertypen gefiltert werden. Damit lassen sich z.B. zu einem Gebäude alle in den Wohnungen verbauten Kalt- und Warmwasserzähler anzeigen.

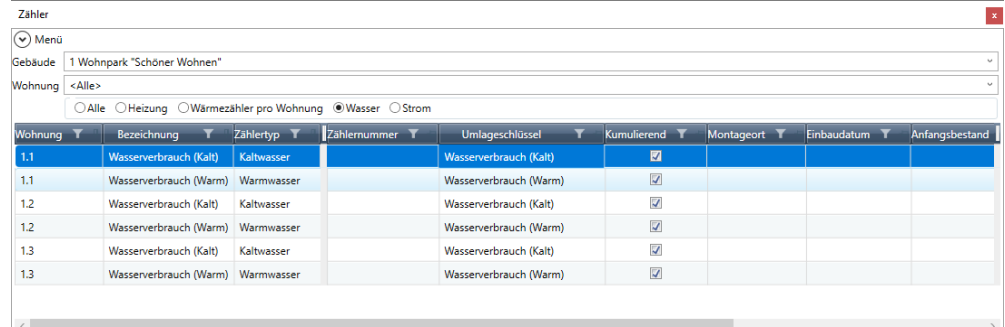

#### <span id="page-15-0"></span>**3.2.2.3 Welche Zählertypen werden unterschieden?**

#### *Heizung (Heizkostenverbrauchszähler)*

Es werden zwei Typen von Heizkostenverbrauchszählern unterschieden:

- **Wärmemengenzähler** sind kumulierende Zähler. Sie messen direkt den Energieverbrauch in KWh.
- $\mathcal{L}_{\text{max}}$ **Heizkostenverteiler** sind keine Messgeräte im eigentlichen Sinne. Sie messen keine physikalische Größe, sondern lediglich dimensionslose Verbrauchseinheiten. Diese sind mit einem Faktor zu bewerten. Heizkostenverteiler sind nicht kumulierende Zähler.

Es werden hierbei Heizkostenverteiler mit Produktskala und Heizkostenverteiler mit Einheitsskala unterschieden. Bei Heizkostenverteilern mit Produktskala ist der Umrechnungsfaktor immer 1.

Heizkostenverteiler mit einer sog. Einheitsskala sind alle mit der gleichen Skala ausgestattet. Bei diesen Geräten sind die Ablesewerte mit dem individuellen K-Faktor zu multiplizieren. Der Wert ist üblicherweise auf dem Heizkostenverteiler angebracht.

Beide Heizkostenverbrauchszähler besitzen den Zählertyp **Heizung** und den vorgegebenen Umlageschlüssel **Heizkosten-Verbrauchseinheiten**. Die Anzahl der Heizkostenverbrauchszähler hängt von der Größe und Ausstattung einer Wohnung ab.

#### *Wärmezähler (global/pro Wohnung)*

Je nach Einstellung in den Gebäudestammdaten werden in diesem Register globale oder wohnungsbezogene Wärmezähler zur Ermittlung der Wärmemenge für die Warmwasseraufbereitung verwaltet.

Wärmezähler besitzen den fest vorgegebenen Umlageschlüssel **Wärmezähler**.

- Wurde ein globaler Wärmezähler festgelegt, enthält die Zählerverwaltung die Option **Globaler Wärmezähler**. Der globale Wärmezähler ist gebäudebezogen.
- $\overline{\phantom{a}}$ Wurde ein wohnungsbezogener Wärmezähler festgelegt, enthält die Zählerverwaltung das Register **Wärmezähler pro Wohnung**. Für jede Wohnung des Gebäudes wird ein wohnungsbezogener Wärmezähler angelegt.

Die Option fehlt, wenn unter **Gebäude** → **Heizanlage** → **Warmwasser** eine der Optionen **Verteilung nach verbrauchtem Warmwasser** ODER **Verteilung nach m2 Wohn-/Nutzfläche** gewählt wurde. In diesem Fall verfügt das Gebäude über keinen Wärmezähler.

#### *Wasser*

Die Wasserzähler ermitteln die Verbrauchswerte für die Berechnung des Kalt- und Warmwasserverbrauchs. Kaltwasserzähler besitzen den Zählertyp **Kaltwasser** und den vorgegebenen Umlageschlüssel **Wasserverbrauch (Kaltwasser)**. Warmwasserzähler besitzen den Zählertyp **Warmwasser** und den vorgegebenen Umlageschlüssel **Wasserverbrauch (Warmwasser)**.

#### *Strom*

Stromzähler besitzen den Zählertyp **Strom** und den vordefinierten Umlageschlüssel **Stromverbrauch**.

#### **3.2.2.4 Zählerdaten bearbeiten**

Die Anzeige und Bearbeitung der Zählerdaten erfolgt in einem separaten Fenster, das mit Doppelklick auf einen Zähler geöffnet wird. Eine Bearbeitung von Zählerdaten direkt in der Liste ist nicht möglich.

Die Felder im Fenster **Zähler** sind mit den Spalten in der Zählerliste identisch. Gegenüber früheren Versionen wurden die Zählerdaten um zusätzliche Felder erweitert.

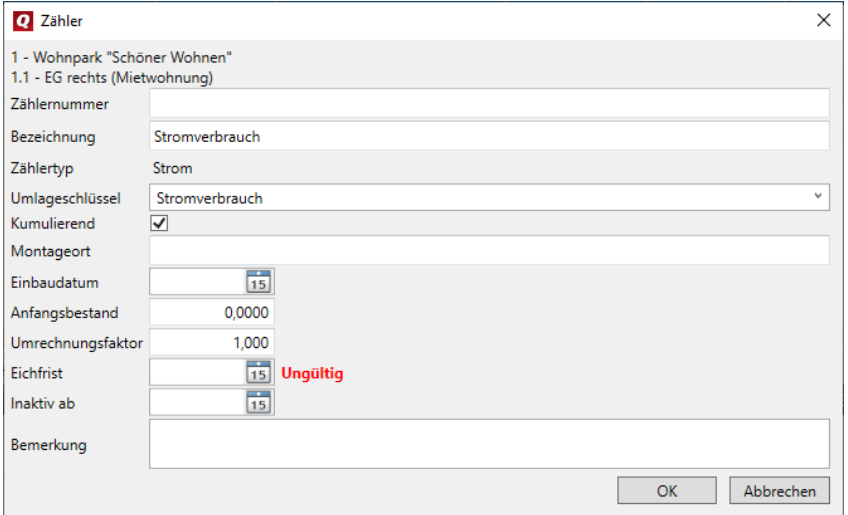

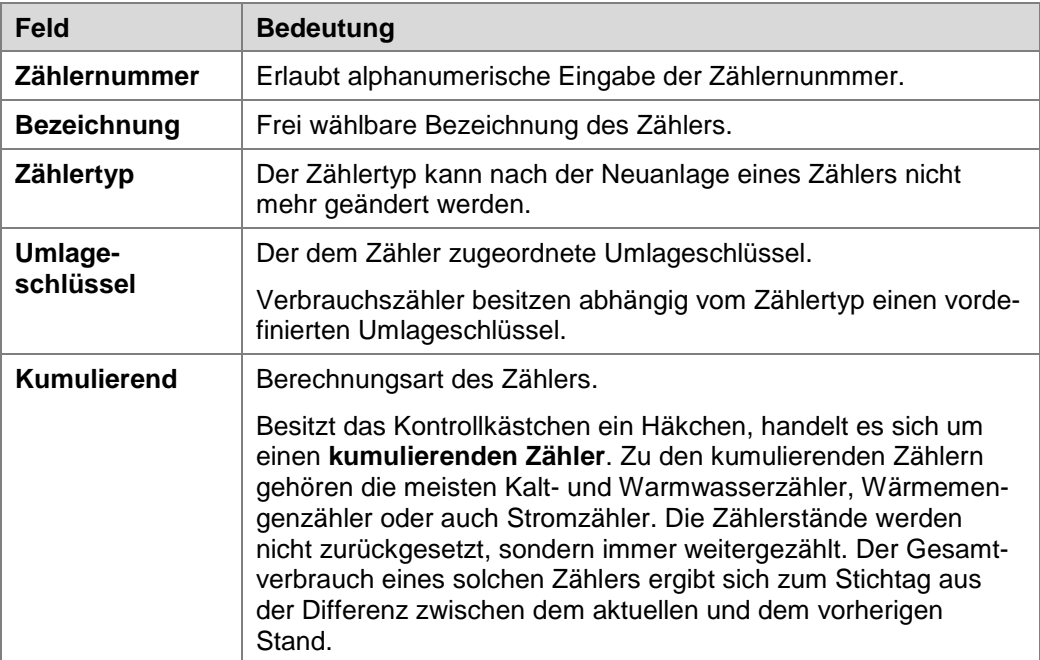

# **Die Neuerungen im Überblick**

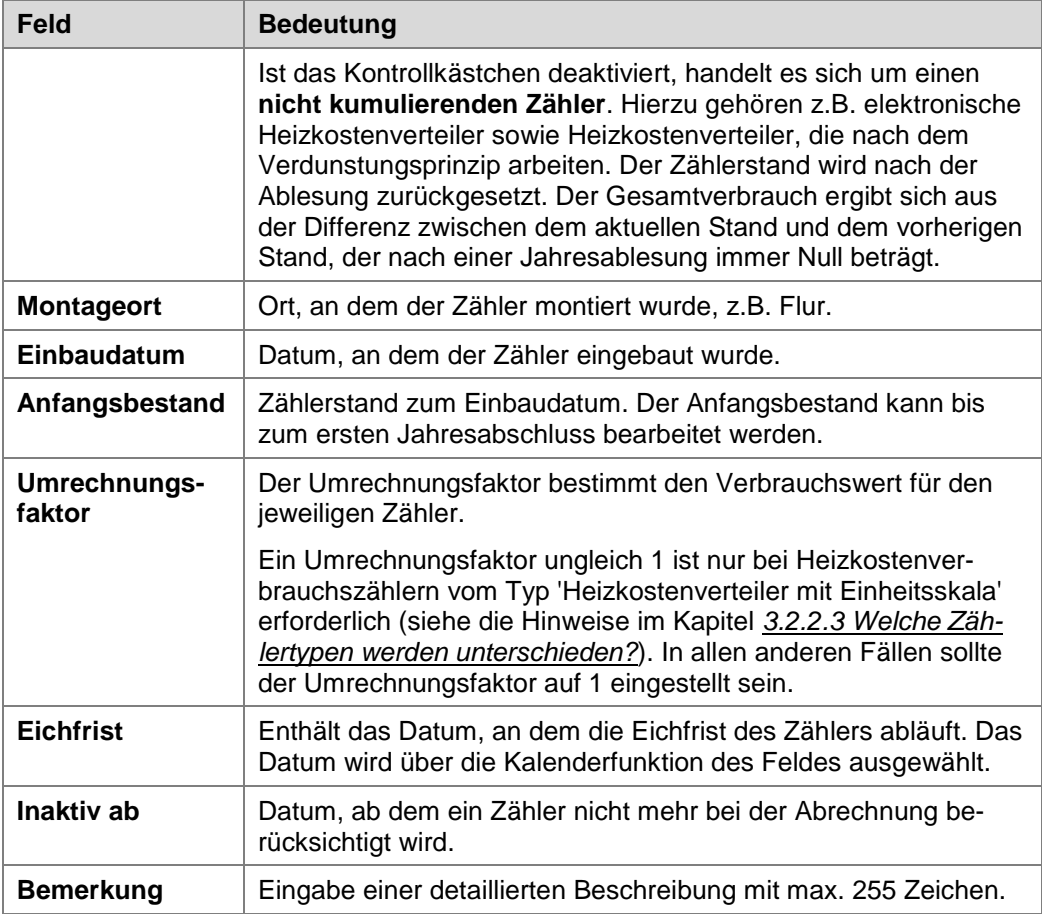

# <span id="page-17-0"></span>**3.2.3 Neuen Zähler anlegen**

Neue Zähler werden über die Multifunktionsleiste angelegt.

- 1. Wählen Sie im Kopfbereich der Zählerverwaltung das Gebäude und die Wohnung.
- 2. Klicken Sie in der Multifunktionsleiste auf **Neuer Zähler** und wählen Sie den gewünschten **Zählertyp**, im Beispiel **Strom**.
- 3. Das Fenster **Zähler** wird geöffnet. Der Umlageschlüssel ist mit Stromverbrauch fest vorgegeben. Es kann kein anderer Umlageschlüssel ausgewählt werden.

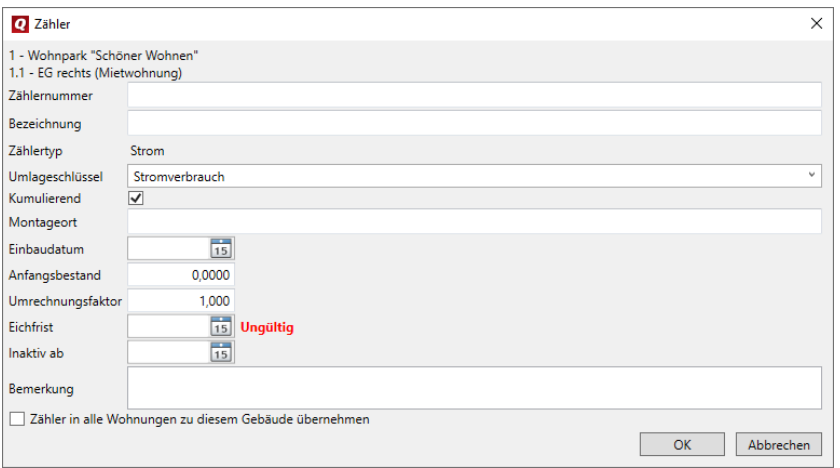

4. Erfassen Sie die Zählerdaten und speichern Sie die Eingaben mit **OK**.

#### *Zähler bei Neuanlage in alle Wohnungen übernehmen*

Bei der Neuanlage eines Zählers besitzt das Fenster zusätzlich das Kontrollkästchen **Zähler in alle Wohnungen zu diesem Gebäude übernehmen**.

Der Zähler wird mit **OK** in allen Wohnungen des Gebäudes gespeichert. Sie müssen dann nur noch wenige Zählerdaten (z.B. die Zählernummer) anpassen. Damit lässt sich der Eingabeaufwand reduzieren.

#### <span id="page-18-0"></span>**3.2.4 Verbräuche erfassen**

#### *Stichtagsbezogene Verbrauchsdatenerfassung*

Zählerstände werden (jetzt neu) auf Wohnungsebene mit Angabe eines Stichtags erfasst. Anhand des Stichtags wird später bei der Abrechnung ermittelt, ob ein Nutzungsverhältnis zum Stichtag vorliegt. Das Ablesedatum wird rein informativ hinterlegt.

Bislang konnten Zählerstände nur für Mietverhältnisse erfasst werden. Jetzt erfolgt die Erfassung der Verbräuche stichtagsbezogen für Eigentümer und/oder Mieter abhängig davon, ob zu einer Wohnung Eigentümer und/oder Mieter erfasst wurden.

Durch die stichtagsbezogene Erfassung der Verbräuche werden auch Vertragswechsel innerhalb des Abrechnungszeitraums sowohl auf Mieter- als auch Eigtentümerebene unabhängig voneinander berücksichtigt.

#### *Jahresablesung / Zwischenablesung*

Die Verbräuche von kumulierenden und nicht kumulierenden Zählern werden entsprechend der Jahres- und Zwischenablesungen erfasst und abgerechnet.

Die routinemäßige Ablesung aller Zähler einmal im Jahr wird als Jahresablesung bezeichnet. Stichtag ist der letzte Tag des Abrechnungszeitraums unabhängig vom tatsächlichen Ablesedatum.

Bei einem Mieter- oder Eigentümerwechsel oder einem Zählerwechsel müssen Sie außerdem zum Ende des alten Vertrages eine Zwischenablesung durchführen, damit die Verbräuche entsprechend dem alten und neuen Vertrag zugeordnet werden können.

#### **3.2.4.1 Eingabe bei kumulierenden Zählern**

Bei kumulierenden Zählern werden die Zählerstände nicht zurückgesetzt, sondern immer weitergezählt. Der Gesamtverbrauch eines solchen Zählers ergibt sich zum Stichtag aus der Differenz zwischen einem Endstand und einem Anfangs- bzw. Zwischenstand.

Wir zeigen kurz die Vorgehensweise für einen Stromzähler.

- 1. Filtern Sie die Zählerliste nach Gebäude und Wohnung.
- 2. Markieren Sie in der Zählerliste den Zähler, zu dem die Verbrauchswerte erfasst werden sollen, im Beispiel ein Wärmemengenzähler.

Der unteren Liste können Sie entnehmen, dass der letzte Verbrauch in einer Jahresablesung zum 31.12.2019 ermittelt wurde, die Ablesung war am 28.12.2019.

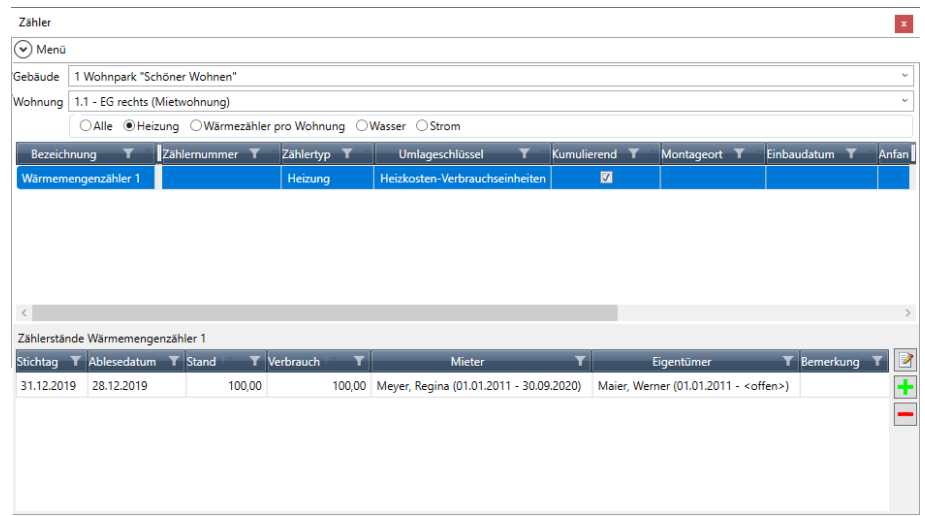

# *Zählerstand erfassen*

Klicken Sie auf das Plus-Symbol. Das Fenster **Zählerstand** wird geöffnet.

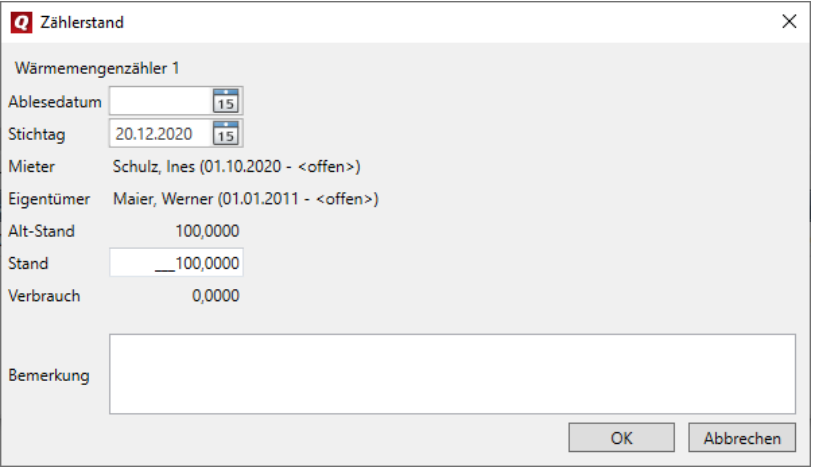

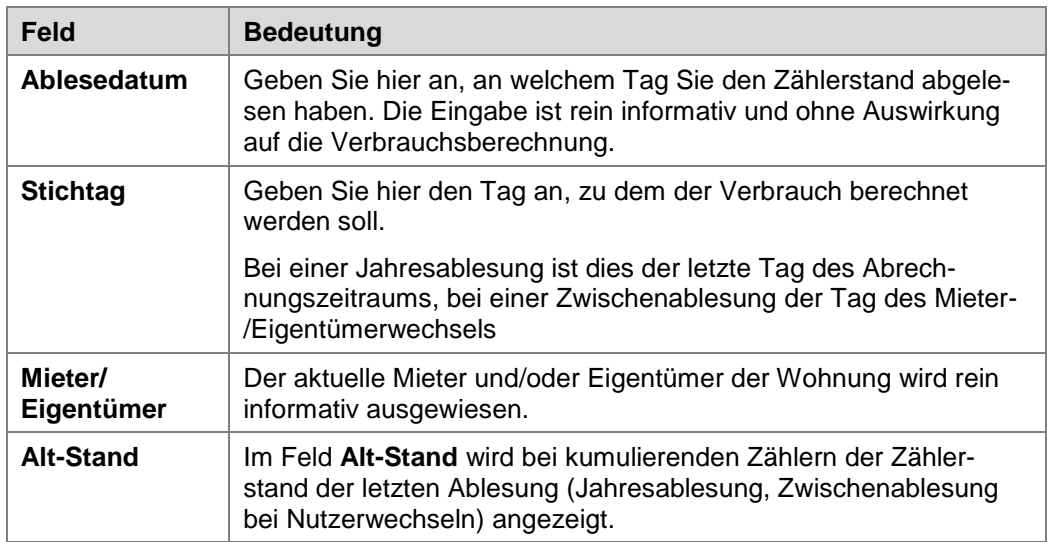

# **Die Neuerungen im Überblick**

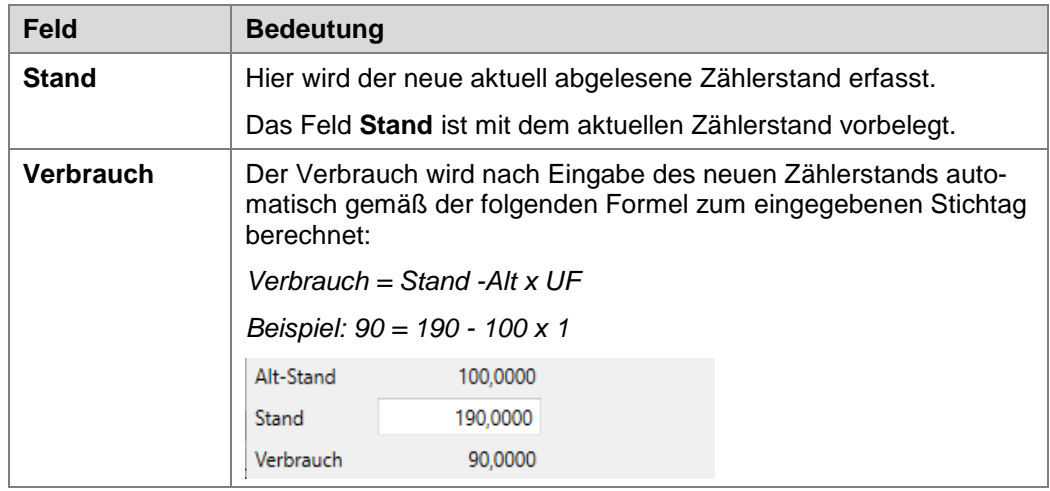

Die Ablesung wird historisiert und in der Liste der Zählerstände als Datensatz angezeigt.

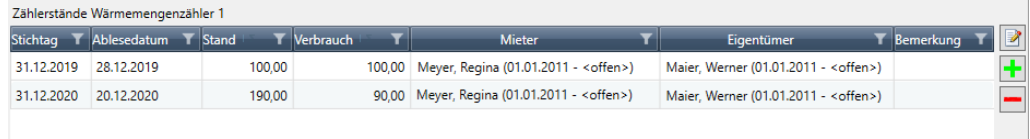

#### **3.2.4.2 Eingabe bei nicht kumulierenden Zählern**

Zu den nicht kumulierenden Zählern gehören elektronische Heizkostenverteiler sowie Heizkostenverteiler, die nach dem Verdunstungsprinzip arbeiten.

Der Zählerstand wird nach der Ablesung zurückgesetzt. Der Verbrauch ergibt sich aus der Differenz von einem Endstand und einem Anfangsstand, wobei der Anfangsstand nach einer Jahresablesung üblicherweise Null beträgt.

Wir zeigen kurz die Vorgehensweise anhand eines Heizkostenverteilers mit Einheitsskala und einem Umrechnungsfaktor von 1.

- 1. Filtern Sie die Zählerliste nach Gebäude und Wohnung.
- 2. Markieren Sie in der Zählerliste den Zähler, zu dem die Verbrauchswerte erfasst werden sollen.

Der unteren Liste können Sie entnehmen, dass der letzte Verbrauch in einer Jahresablesung zum 31.12.2019 ermittelt wurde. Die Ablesung ist am 20.12.2019 erfolgt.

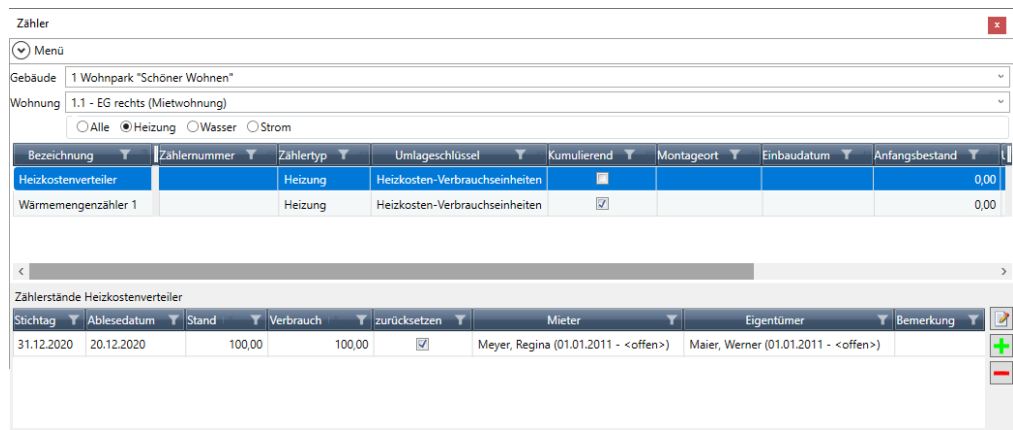

# *Zählerstand erfassen (mit Zurücksetzen zur Jahresablesung)*

Klicken Sie auf das Plus-Symbol. Das Fenster **Zählerstand** wird geöffnet.

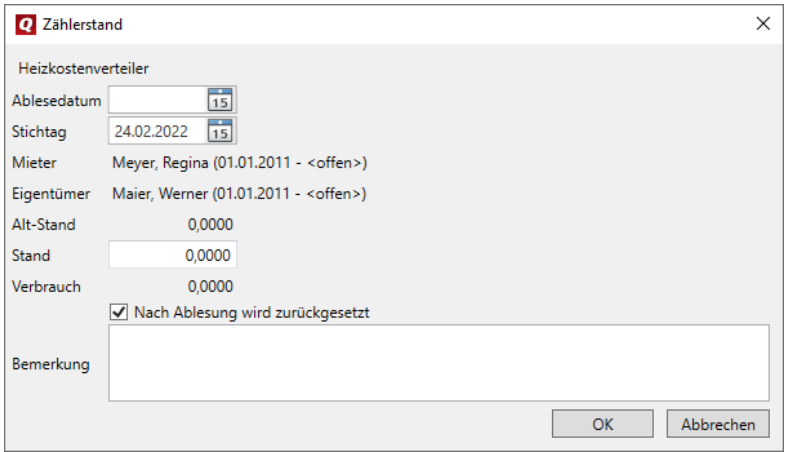

Beachten Sie im Unterschied zu kumulierenden Zählern die folgenden Felder:

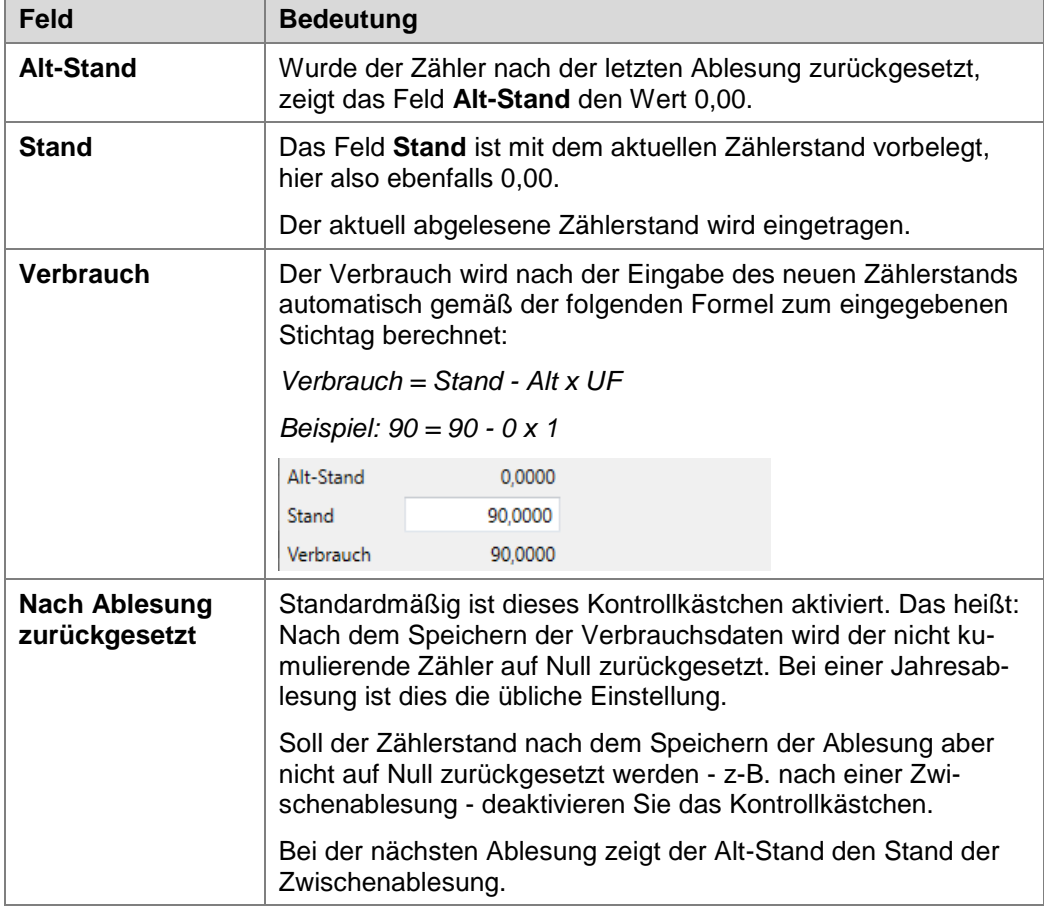

Die Jahresablesung ergibt das folgende Bild.

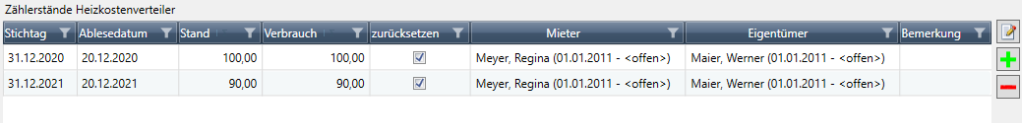

#### *Zählerstand erfassen (ohne Zurücksetzen zur Zwischenablesung)*

Im folgenden Beispiel ist am 30.04.2022 eine Zwischenablesung erfolgt. Der Zähler wurde nicht zurückgesetzt.

Sie erkennen das anhand der Spalte **zurücksetzen**, in der das Häkchen fehlt.

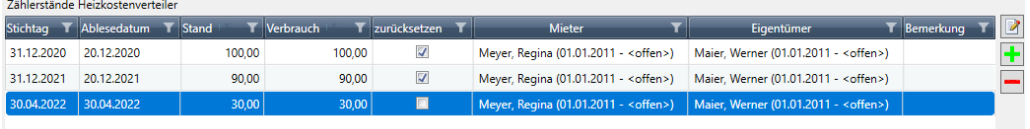

- 1. Erfassen Sie über das Plus-Zeichen jetzt den Zählerstand zum Jahresende, hier zum 31.12.2022.
- 2. Sobald Sie das Stichtagsdatum im Fenster **Zählerstand** eingeben, wird der Alt-Stand berechnet und angezeigt, hier der Zählerstand der Zwischenablesung.

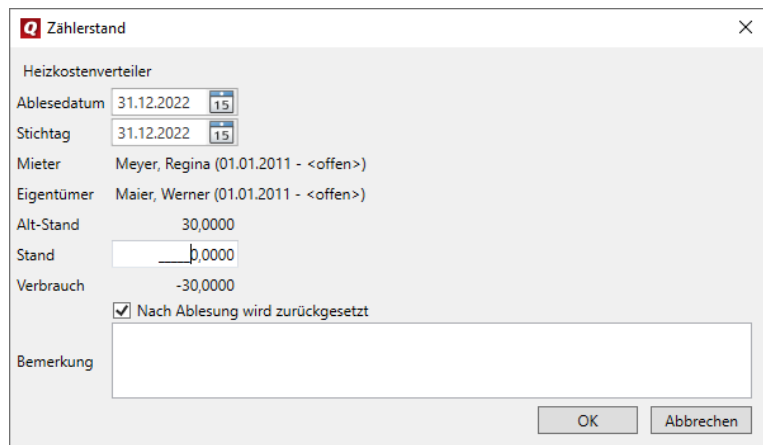

3. Geben Sie im Feld **Stand** den Zählerstand zum Jahresende ein. Der Verbrauch wird als Differenz von Stand und Alt-Stand berechnet (75 - 30 = 45).

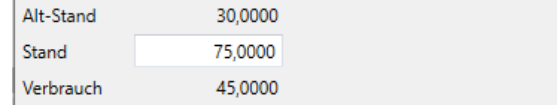

#### **3.2.4.3 Zählerstand nachträglich erfassen**

Grundsätzlich können Sie Zählerstände rückwirkend noch bearbeiten und korrigieren.

Auf diese Weise lassen sich z.B. Zwischenablesungen, die versehentlich nicht erfasst wurden, nachträglich mit Schätzwerten ergänzen.

Das folgende Beispiel geht davon aus, dass zum 01.05.2020 ein Mieterwechsel stattgefunden hat, der Zählerstand zum Mieterwechsel aber nicht erfasst wurde. Aktuell würde der Jahresverbrauch ausschließlich dem neuen Mietvertrag zugeordnet werden.

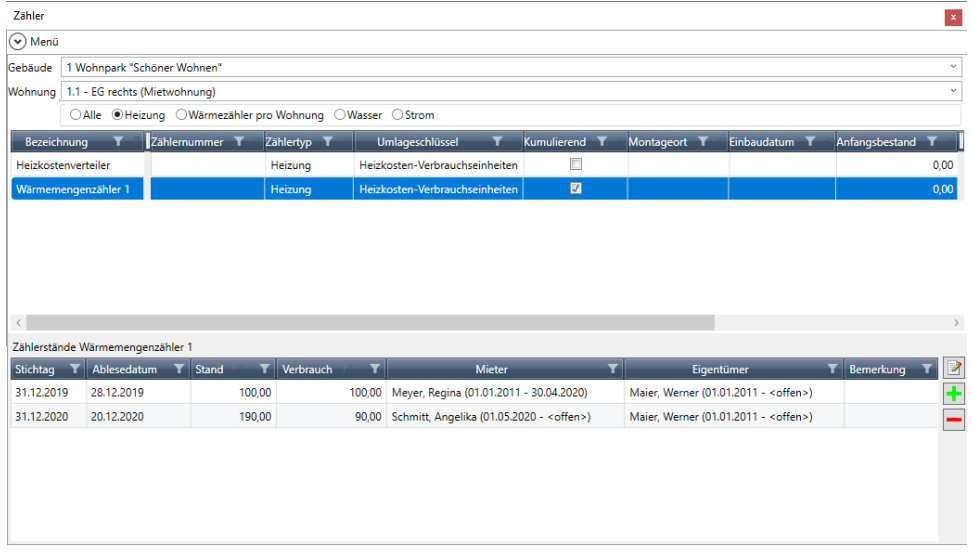

- 1. Erfassen Sie nachträglich über das Plus-Zeichen den Zählerstand zur Zwischenablesung vom 30.04.2020.
- 2. Die Eingabe kann nur ein Schätzwert sein. Im Beispiel haben wir den Jahresverbrauch von 90 durch 12 Monate geteilt und den Verbrauch pro Monat von 7,5 mit den ersten vier Monaten multipliziert. Das ergibt zum 30.04.2020 einen Zählerstand von 130 und einen Verbrauch von 30.

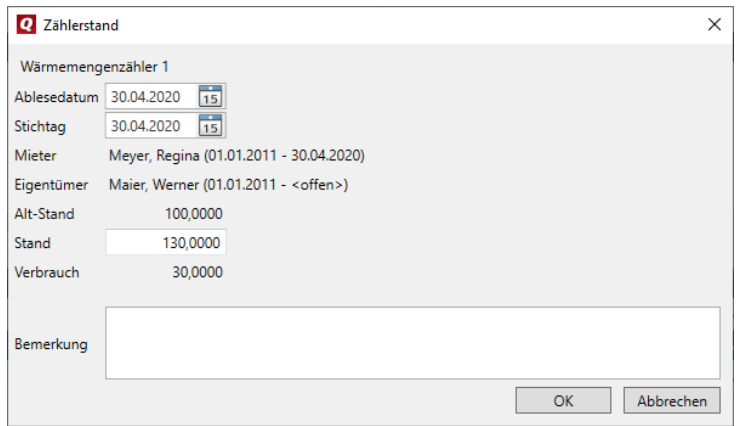

3. Bestätigen Sie mit **OK**. In der Übersicht der Zählerstände werden jetzt sowohl die Zwischenablesung (mit einem Zählerstand von 130) und die Jahresablesung (mit einem Zählerstand von 190) mit den jeweiligen Verbrauchswerten aufgeführt.

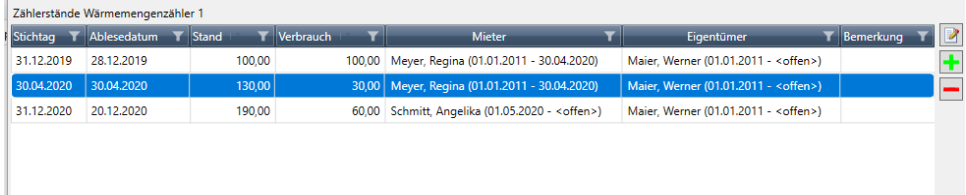

# **3.2.5 Zählerwechsel durchführen**

<span id="page-24-0"></span>Ein Zählerwechsel ist z.B. aufgrund der Eichfristen nach bestimmten Zeiträumen erforderlich.

Mit der QuickImmobilie 2023 erhalten Sie bereits in der Zählerliste in der Spalte **Status** einen sprechenden Hinweistext, wenn die Eichfrist eines Zählers abgelaufen ist oder wenn für den Zähler überhaupt keine Eichfrist eingetragen wurde.

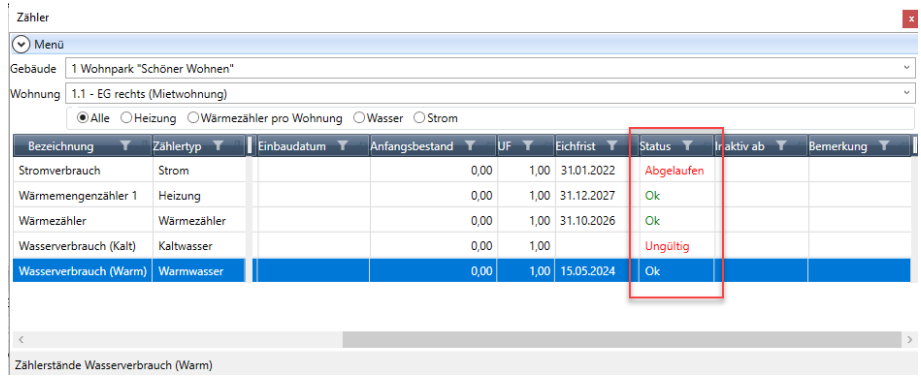

Der Hinweistext erscheint unter den gegebenen Umständen zusätzlich auch im Bericht **Verbrauchsdaten** sowie in der **Einzelabrechnung** und in der **Betriebskostenabrechnung**.

Damit ist der Hinweis auf abgelaufene Eichfristen von Zählern durchgängig im Bearbeitungsprozess angefangen von der Verbrauchsermittlung bis zur Jahresabrechnung vorhanden und jedem Mitarbeiter innerhalb der Verwaltung auch bei einer arbeitsteiligen Arbeitsweise ersichtlich.

#### *Vorgehensweise*

Im folgenden Beispiel gehen wir davon aus, dass ein neuer Zähler am 01.02.2022 eingebaut wird.

1. Erfassen Sie den Zählerstand des Ausbaugeräts zum Vortrag, also zum 31.01.2022. Grund: Der Zählerstand und das Inaktivdatum des Ausbaugeräts dürfen nicht das gleiche Datum haben.

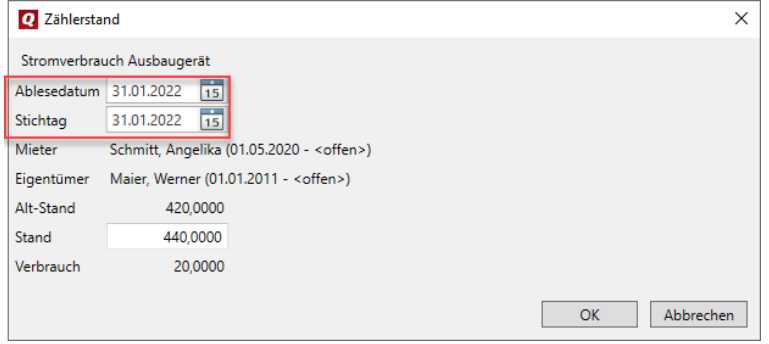

2. Öffnen Sie die Zählerdaten des Ausbaugeräts und deaktivieren Sie den Zähler. Setzen Sie hierzu ein Häkchen in das Kontrollkästchen **Inaktiv ab** und geben Sie als Datum den 01.02.2021 an.

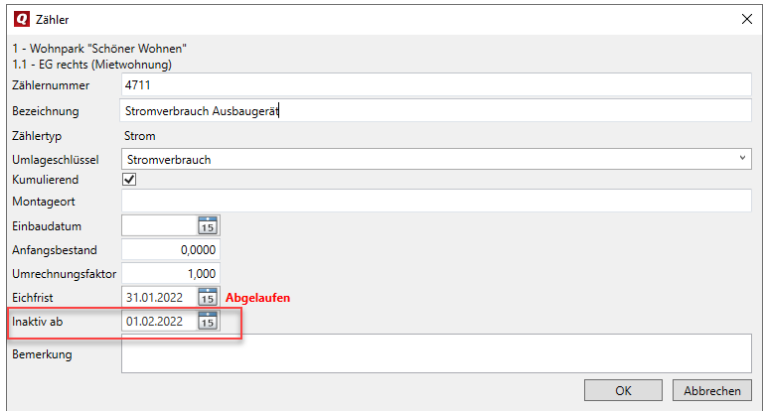

3. Legen Sie den neuen Zähler an und geben Sie den **Anfangsbestand** zum 01.02.2022 ein.

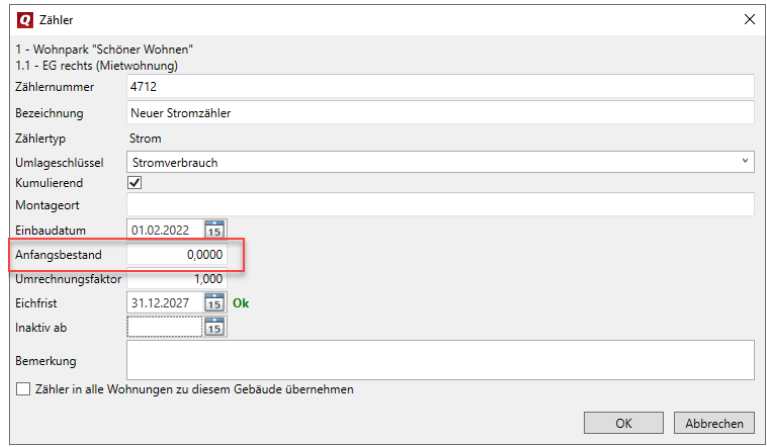

4. Die beim Zählertausch erfassten Stände des Ein- und Ausbaugeräts werden jetzt automatisch in der Abrechnung berücksichtigt.

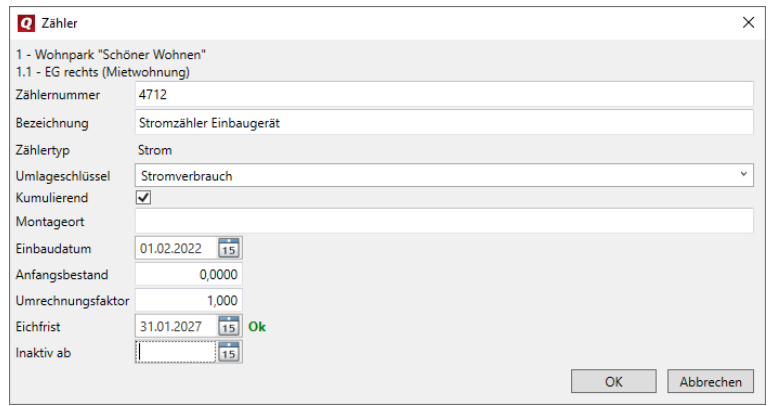

# <span id="page-26-0"></span>**3.2.6 Verbrauchsinformationen drucken**

Sie haben die Möglichkeit, die Verbrauchsinformationen Ihrer Zählverwaltung für einen frei definierbaren Zeitraum zusammenzustellen und auszudrucken. Der Ausdruck kann nach Gebäude, Wohnungen und Verbrauchsdaten gefiltert werden sowie wohnungs- bzw. nutzerbezogen erfolgen.

### *Druckoptionen*

Klicken Sie in den FUNKTIONEN der Zählerverwaltung auf **Drucken**.

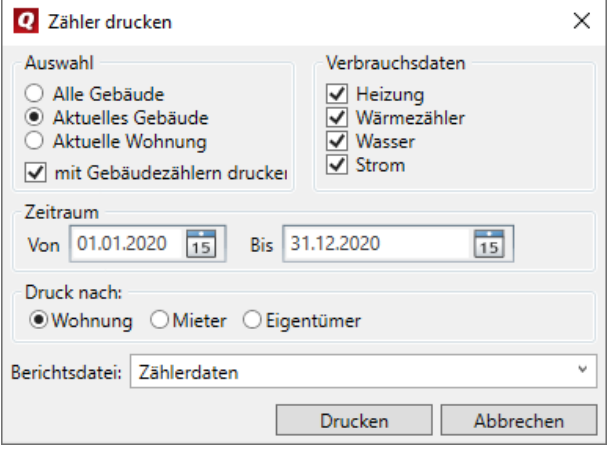

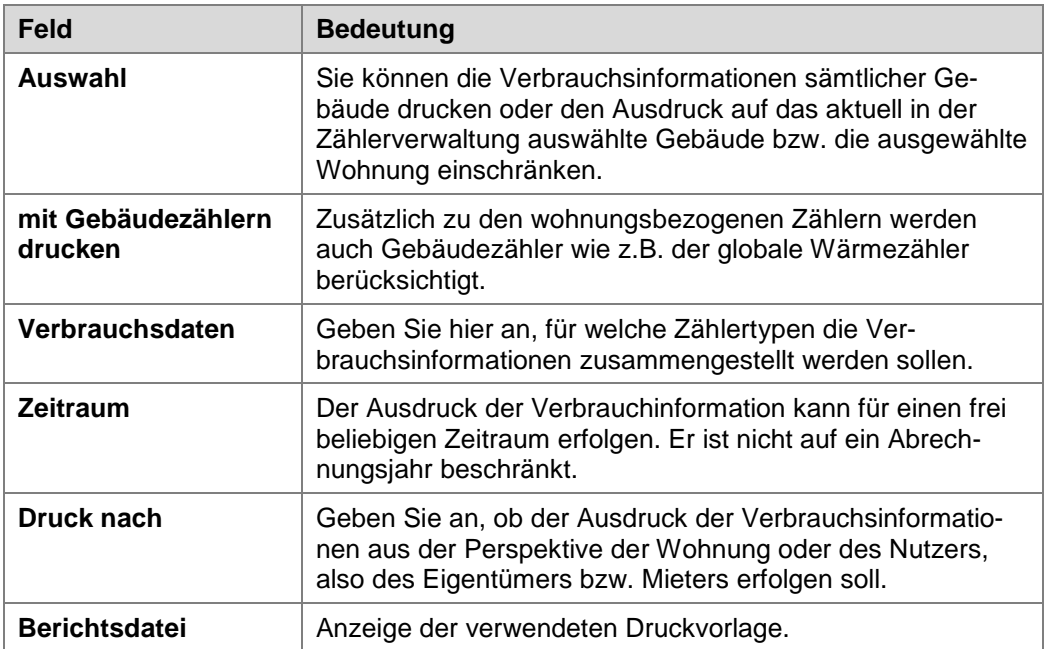

#### *Wohnungsbezogene Verbrauchsinformationen*

Mit der Option **Druck nach Wohnung** werden für jede Wohnung die Verbrauchszähler geordnet nach Zählertyp mit den Verbrauchsdaten im gewählten Zeitraum aufgeführt. In dieser Darstellung sind auch Mieter- oder Eigentümerwechsel ersichtlich. Es werden die Verbrauchsdaten für alle Verträge im ausgewählten Berichtszeitraum aufgeführt.

#### Zählerdaten nach Wohnung

Zeitraum: 01.01.2020 - 31.12.2020

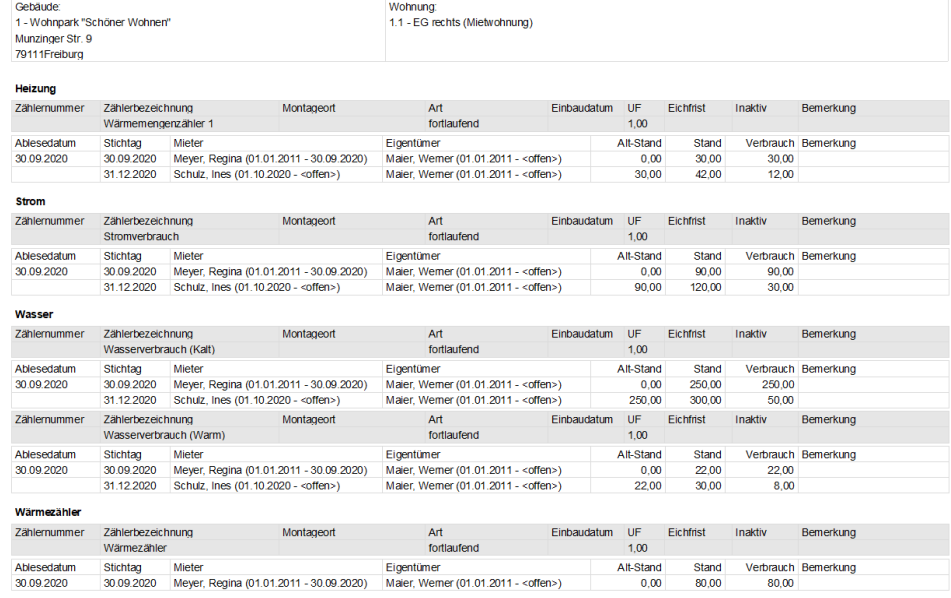

#### *Nutzerbezogene Verbrauchsinformationen*

Mit der Option **Druck nach Eigentümer** bzw. **Druck nach Mieter** werden die Verbrauchsdaten nutzerbezogen nach Zählertyp und Verbrauchszähler zusammengestellt. Im Falle eines Mieter- bzw. Eigentümerwechsels werden für jeden Nutzer getrennt die Verbrauchsinformationen aufgeführt.

#### Zählerdaten nach Mieter

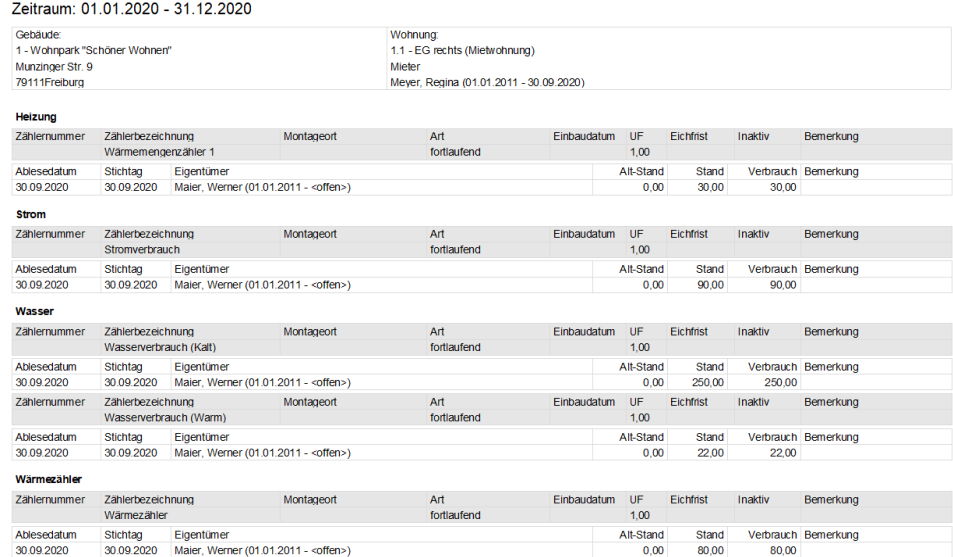

# <span id="page-28-0"></span>**3.3 Verwaltung der Kostenumlagen**

### **3.3.1 Was sind Kostenumlagen?**

<span id="page-28-1"></span>Mit der QuickImmobilie 2023 wurden die Stammdaten um den Arbeitsbereich **Kostenumlagen** erweitert. Dieser Bereich besitzt eine vergleichbare Funktion wie das Register **Sonstiges (freidefinierbar)** in den Vorgängerversionen.

Er erlaubt die Verwaltung von Kostenanteilen wie z.B. den externen Heizkosten, die direkt den Mietern bzw. Eigentümern zugeordnet werden. Was ehemals Zähler hieß, wird jetzt korrekterweise Kostenumlage genannt. Und anstelle von Zählerständen werden Anteile verwaltet.

Im Zuge der Programmaktualisierung werden deshalb alle Zähler aus dem ehemaligen Register **Sonstiges (freidefinierbar)** in den neuen Arbeitsbereich **Kostenumlage** übernommen (siehe auch das Kapitel *[3.4](#page-33-0) [Hinweise zur Datenübernahme der Zäh](#page-33-0)[lerverwaltung](#page-33-0)*)

#### *Kostenumlage mit Stichtag und Wohnungsbezug*

Kostenumlagen sind - analog zu den Zählern - der jeweiligen Wohnung zugeordnet. Die Anteile werden wie die Verbrauchsdaten der Zähler mit einem Stichtagsdatum erfasst und gespeichert.

Anhand des Stichtags werden die Anteile ermittelt und im Abrechnungsjahr dem jeweiligen Eigentümer- bzw. Mietvertrag zugeordnet. Der Eigentümer muss für die Zuordnung nicht mehr wie früher separat als Mieter erfasst werden.

#### *Umlageschlüssel für Kostenumlagen verwalten*

Und noch etwas ist neu: In den Vorgängerversionen war die Bezeichnung des Zählers gleichbedeutend mit dem Umlageschlüssel. Das war nicht immer transparent.

Jetzt können eigene Umlageschlüssel für die vertragsbezogene Zuordnung von Kostenanteilen definiert werden. Diese Umlageschlüssel werden in einer eigenen Liste verwaltet und in der Liste der Kostenumlagen angezeigt.

#### <span id="page-28-2"></span>**3.3.2 Kostenumlagen verwalten**

Klicken Sie in den Stammdaten auf den Arbeitsbereich **Kostenumlagen**.

Der grundsätzliche Aufbau des Fensters ist mit der neuen Zählerverwaltung identisch. Die obere Tabelle enthält die Kostenumlagen, die untere die Anteile mit Stichtagsdatum. Über das Register **FUNKTIONEN** lassen sich neue Kostenumlagen anlegen und Umlageschlüssel definieren.

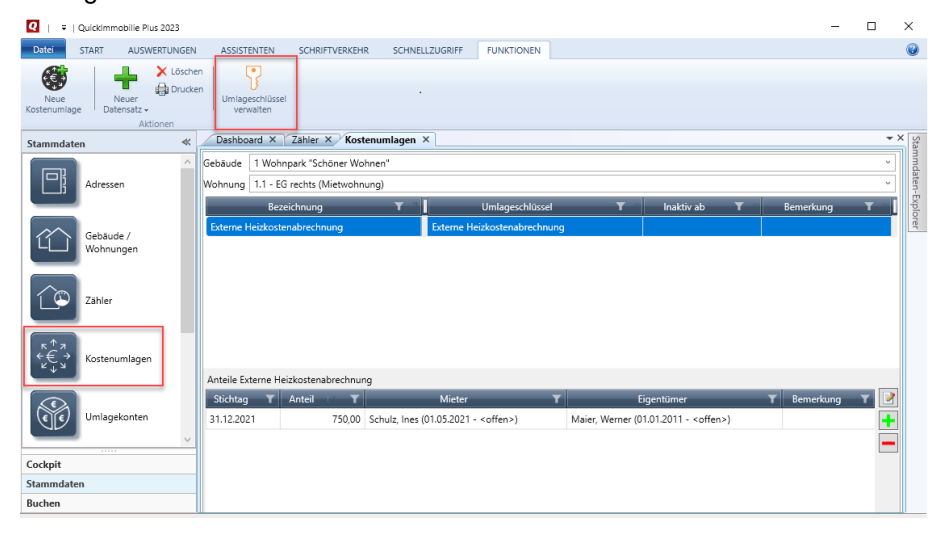

Sie können die Darstellung der Kostenumlage auf der Ebene von Gebäuden und Wohnungen einschränken und die Anordnung der Spalten analog zur Zählerverwaltung konfigurieren.

#### *Kostenumlage bearbeiten*

Die Anzeige und Bearbeitung von Kostenumlagen erfolgt in einem eigenen Fenster , das mit Doppelklick auf eine Kostenumlage geöffnet wird.

Eine Bearbeitung von Kostenumlagen direkt in der Liste ist nicht möglich.

Die Felder im Fenster **Kostenumlage** sind mit den Spalten in der Liste identisch.

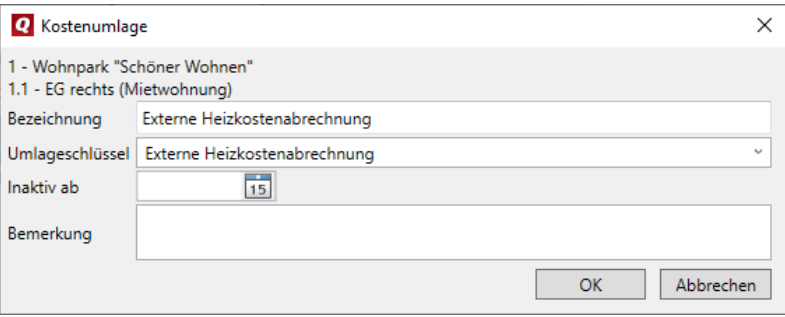

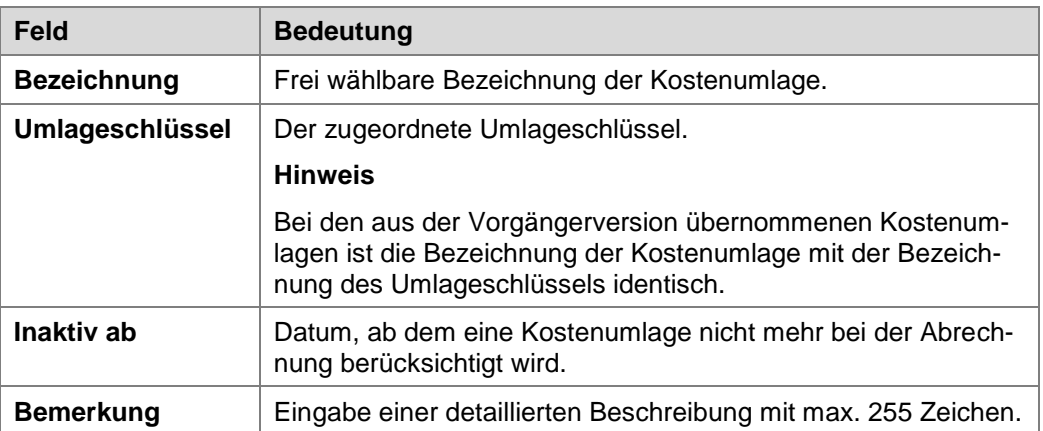

# <span id="page-29-0"></span>**3.3.3 Neue Kostenumlage anlegen**

Die Verwaltung der externen Heizkosten über Kostenumlagen ist eine der möglichen Anwendungssituationen. Eine andere wäre, Kosten direkt einem einzelnen Mieter oder Eigentümer zuzuordnen, z.B. Kosten für das Erstellen eines Nachschlüssels.

Im Beispiel wurde ein Nachschlüssel für einen Mieter erstellt. Die auf dem Umlagekonto **Schlüsselanfertigung** gebuchten Kosten sollen diesem über eine entsprechende Kostenumlage mit dem Umlageschlüssel **Nachschlüssel** zugeordnet werden.

### **3.3.3.1 Umlagekonto und Umlageschlüssel anlegen**

Legen Sie im ersten Schritt den Umlageschlüssel an und ordnen Sie diesen Schlüssel im Anschluss dem Umlagekonto zu, auf dem die Kosten gebucht wurden.

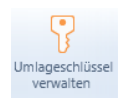

 $\mathcal{R}$ 

- 1. Klicken Sie in der Verwaltung der Kostenumlage unter **FUNKTIONEN** auf **Umlageschlüssel verwalten**.
- 2. Die Liste enthält aktuell nur den Umlageschlüssel **Externe Heizkostenabrechnung**.

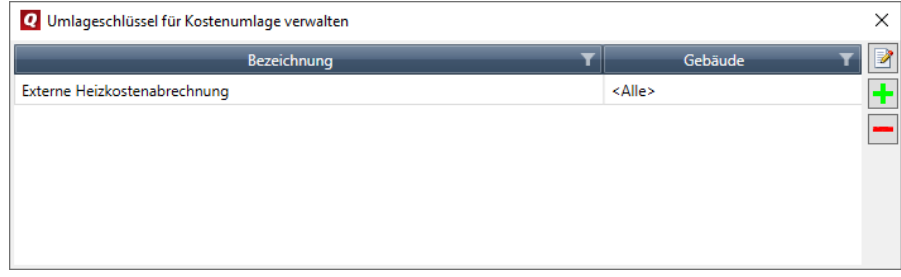

3. Klicken Sie auf das Plus-Zeichen. Geben Sie die Bezeichnung ein und ordnen Sie den Umlageschlüssel ggf. einem Gebäude zu.

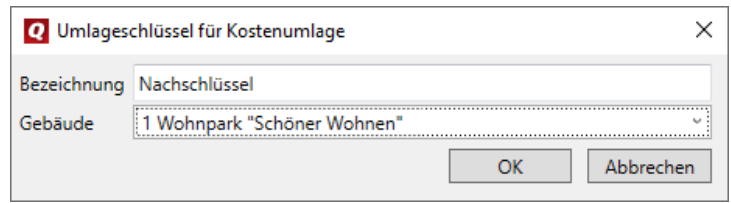

4. Öffnen Sie das Umlagekonto und ordnen Sie diesem den Umlageschlüssel zu.

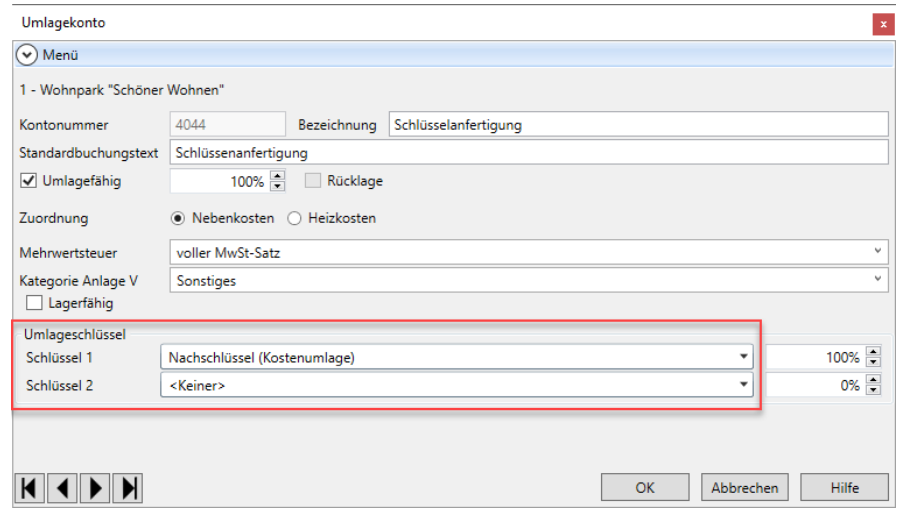

Die Auswahlliste der Umlageschlüssel enthält jetzt in der Spalte **Verbrauchsart** die Herkunft des Schlüssels, im Beispiel **Kostenumlage** (siehe hierzu auch das Kapitel *[3.6](#page-35-1) [Mehr Transparenz bei der Verwaltung der Umlageschlüssel](#page-35-1)*).

#### **3.3.3.2 Kostenumlage anlegen**

Legen Sie jetzt die Kostenumlage an und ordnen Sie dieser den entsprechenden Umlageschlüssel zu.

- 1. Wählen Sie in der Liste der Kostenumlage das Gebäude und die Wohnung aus.
- 2. Klicken Sie in der Multifunktionsleiste auf **Neue Kostenumlage**.
- 3. Geben Sie die Bezeichnung ein und ordnen Sie einen Umlageschlüssel zu, im Beispiel ist dies der Umlageschlüssel **Nachschlüssel**.

Es werden alle Umlageschlüssel zur Auswahl angeboten, die über FUNKTIONEN mit **Umlageschlüssel verwalten** angelegt wurden (siehe vorheriges Kapitel).

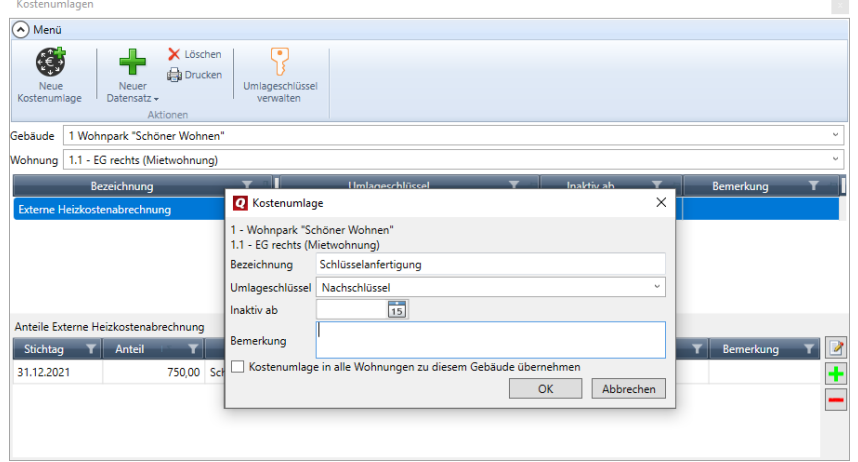

4. Setzen Sie ein Häkchen in das Kontrollkästchen **Kostenumlage in alle Wohnungen zu diesem Gebäude übernehmen**, wird die Kostenumlage in allen Wohnungen des Gebäudes gespeichert.

#### *Anteil erfassen*

Anteile werden auf Wohnungsebene mit Angabe eines Stichtags erfasst.

- 1. Legen Sie über das Plus-Symbol den Anteil zur Kostenumlage an.
- 2. Geben Sie im Feld **Stichtag** den Tag an, zu dem der Anteil berechnet werden soll, im Beispiel wählen wir den letzten Tag des Abrechnungszeitraums.
- 3. Die Eingabe des Anteils kann durch einen Geldbetrag oder auch durch den Wert 1 und 0 erfolgen. Im Beispiel würden wir für die Wohnung **1.1 EG rechts** im Kostenanteil **Schlüsselanfertigung** den Wert **1** hinterlegen.

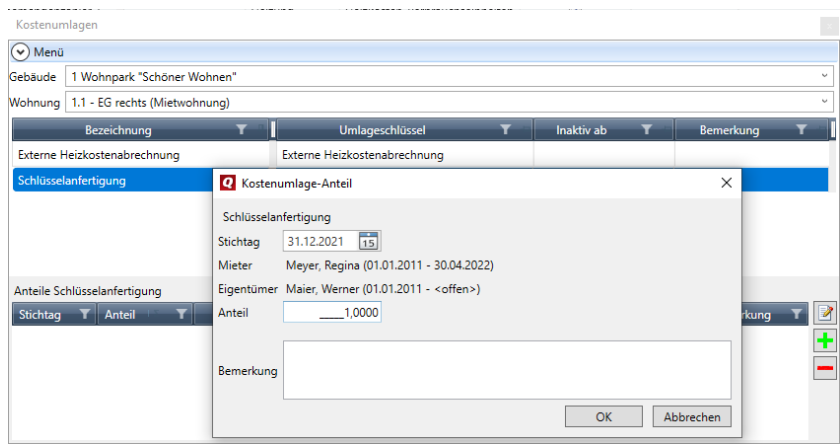

- 4. Klicken Sie auf **OK**
- 5. Erfassen Sie den Anteil auch für die anderen Wohnungen. Im Beispiel hinterlegen Sie dort jeweils den Wert **0**.

Nutzungsverhältnisse, die zum Stichtag den Kostenanteil 1 besitzen, erhalten später in der Abrechnung die auf dem Umlagekonto gebuchten Kosten, die anderen nicht.

#### <span id="page-32-0"></span>**3.3.4 Kostenanteile drucken**

Analog zu den Verbrauchsdaten können Sie auch die Kostenanteile für einen beliebigen Zeitraum ausdrucken. Sie können den Ausdruck z.B. dazu nutzen, um die vom externen Wärmemessdienstleister ermittelten Heizkosten vor dem Erstellen der Abrechnung zu überprüfen.

#### *Druckoptionen*

1. Klicken Sie in den FUNKTIONEN der Zählerverwaltung auf **Drucken**.

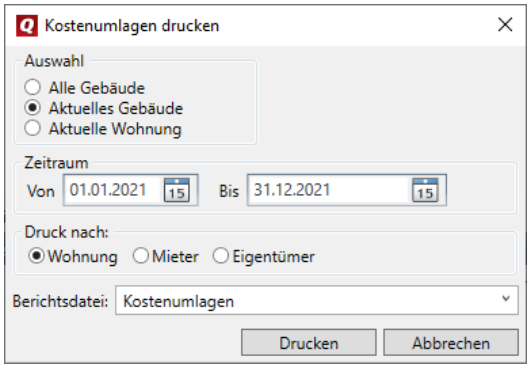

- 2. Grenzen Sie den Ausdruck auf das Gebäude oder die aktuelle Wohnung ein und legen Sie den Zeitraum für die Auswertung fest.
- 3. Die Aufbereitung der Daten kann analog zu den Verbrauchsdaten aus der Perspektive der Wohnung oder des Nutzers, also des Eigentümers bzw. Mieters erfolgen.

#### *Ergebnis*

Im Beispiel sind für die Mieterin im EG rechts die vom Messdienstleister ermittelten Heizkosten und ein Kostenanteil von 1 für die Schlüsselanfertigung ersichtlich.

#### Kostenumlagen nach Wohnung

Zeitraum: 01.01.2021 - 31.12.2021

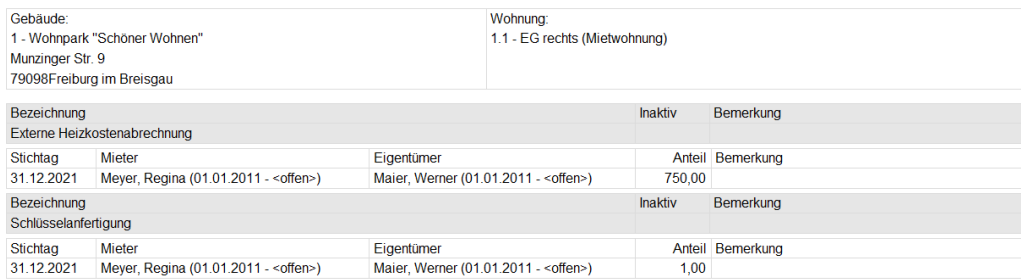

Heizkosten

In der **Mieterabrechnung** werden die auf dem Umlagekonto **Schlüsselanfertigung** gebuchten Kosten in voller Höhe der Mieterin mit dem Kostenanteil 1 zugeordnet.

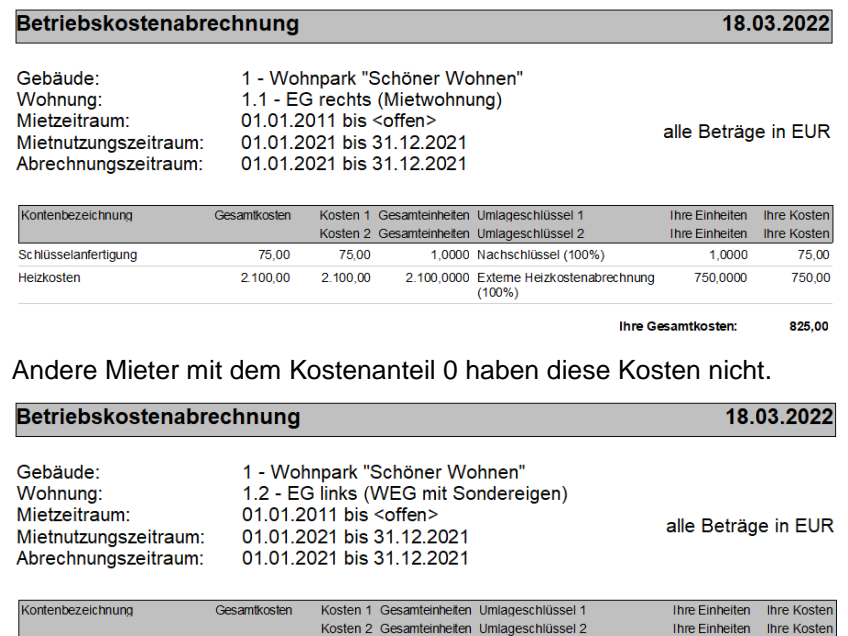

<span id="page-33-0"></span>**3.4 Hinweise zur Datenübernahme der Zählerverwaltung**

2.100.00

 $2.100,00$ 

Bei der Datenübernahme werden die zuletzt erfassten Zählerstände in die neue Zählerverwaltung übernommen. Die übernommenen Daten erhalten das Datum des im Gebäude eingestellten Wirtschaftsjahres.

2.100,0000 Externe Heizkostenabrechnung<br>(100%)

600,0000

Ihre Gesamtkosten:

600.00

600,00

1. Im Beispiel wird unser Gebäude in der Vorversion mit dem Abrechnungsjahr 2021 in die Datensicherung übernommen.

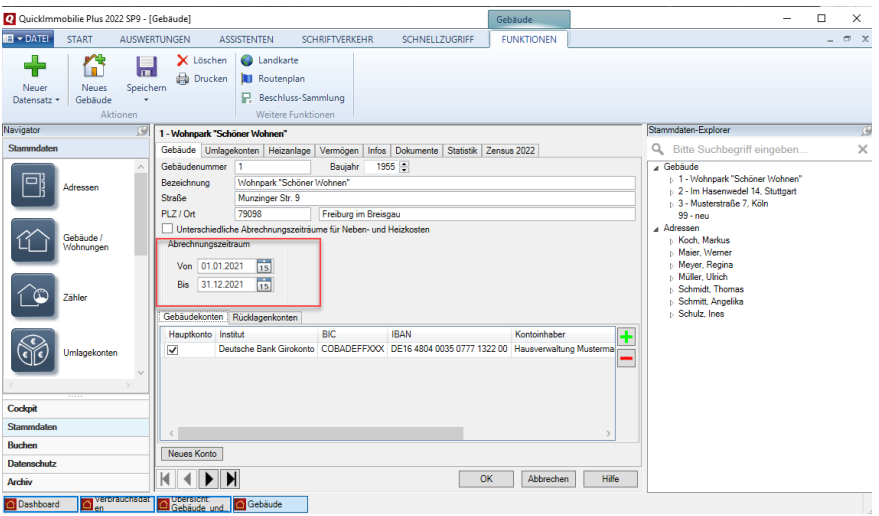

2. Sobald Sie die Datensicherung ausführen, erhalten Sie den Hinweis, dass für eine korrekte Übernahme der Zählerdaten bei der Sicherung der Datenbank das korrekte Wirtschaftsjahr im Gebäude eingestellt sein muss.

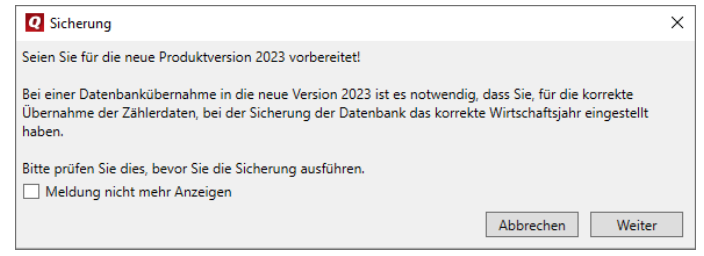

3. Nach dem Wiederherstellen der Datensicherung in QuickImmobilie 2023 besitzen die Verbräuche der übernommenen Zähler das Stichtagsdatum vom 31.12.2021.

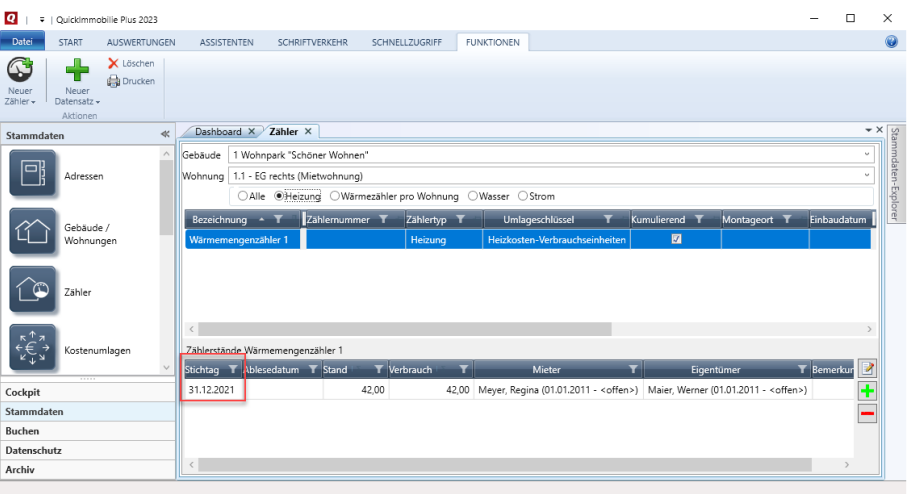

4. Die früher als Zähler im Register **Sonstiges (frei definierbar)** hinterlegten Kostenanteile (wie z.B. die vom externen Wärmemessdienstleister für jeden Mieter ermittelten Heizkosten) werden in den neuen Arbeitsbereich **Kostenumlage** übernommen und der Wohnung zugeordnet. Aufgrund des Stichtagsdatums erfolgt die Zuordnung zum jeweiligen Vertrag.

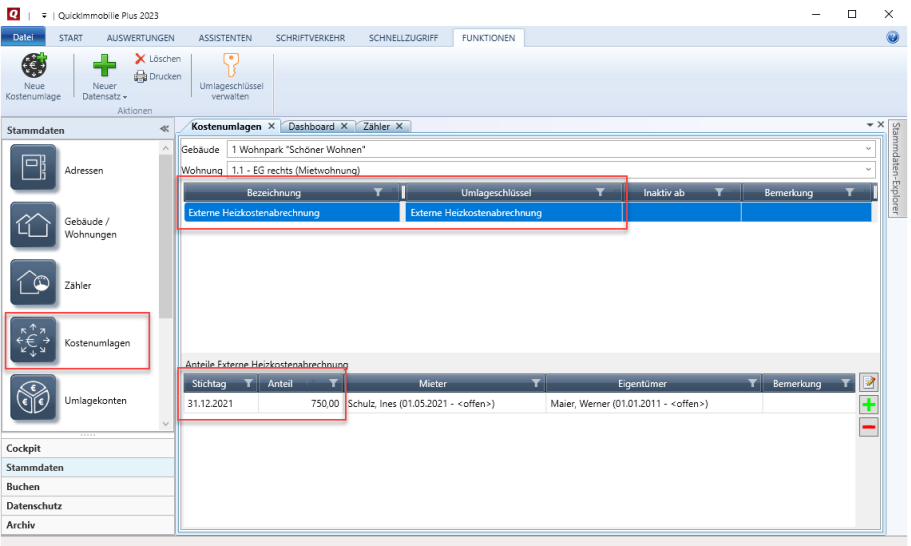

# <span id="page-35-0"></span>**3.5 Auswirkung der Zählerverwaltung auf die Abrechnung**

### *Änderung bei Eigentümerabrechnungen*

In der Vergangenheit konnten Sie nur dann Eigentümerabrechnungen erstellen, wenn der Eigentümer zugleich als Mieter angelegt war. Das hatte seinen Grund darin, dass Verbräuche nur für Mietverträge erfasst werden konnten.

Jetzt können Sie Abrechnungen für WEG-Verwaltungen erstellen, ohne dass die Eigentümer als Mieter verwaltet werden müssen.

#### *Stichtagsbezogene Verbrauchsermittlung*

Verbräuche und Kostenanteile werden unter Angabe des Stichtags erfasst. Anhand des Stichtags werden die Verbräuche und Kostenanteile dann im Abrechnungsjahr dem jeweiligen Eigentümer- bzw. Mietvertrag zugeordnet.

#### *Hinweise bei fehlenden Zählerständen/Kostenanteilen*

Im Zuge der Erstellung von Eigentümer und Mieterabrechnungen wird überprüft, ob alle relevanten Zählerstände zu einem Zähler bzw. alle Kostenanteile zu einer Kostenumlage erfasst wurden.

Im folgenden Beispiel wurde die Kostenumlage **Externe Heizkostenabrechnung** in allen Wohnungen des Gebäudes angelegt. In Wohnung OG rechts wurde aber vergessen, für den Abrechnungszeitraum den Kostenanteil für die externen Heizkosten zu erfassen.

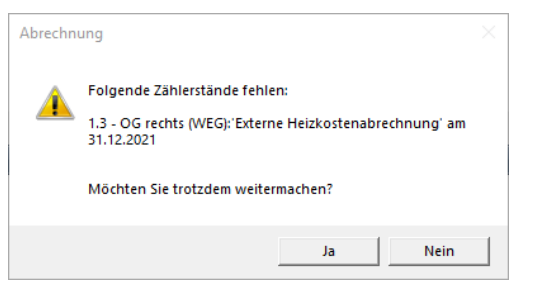

# <span id="page-35-1"></span>**3.6 Mehr Transparenz bei der Verwaltung der Umlageschlüssel**

Die Verwaltung der Umlageschlüssel ist in der neuen Version wesentlich transparenter geworden.

#### *Welche Umlageschlüssel werden unterschieden?*

Vorgegebene Umlageschlüssel mit Wohnungsbezug

Gebäude und Wohnungen verfügen bereits über die wichtigsten Umlageschlüssel. Sie regeln z.B. die Aufteilung der Kosten nach Wohnfläche oder nach Miteigentumsanteil. Sie sind den entsprechenden Umlagekonten fest zugeordnet.

Umlageschlüssel der Zählerverwaltung

Auch die Verbrauchszähler der Zählerverwaltung verwenden fest vorgegebene Umlageschlüssel. Sie werden in der Zählerliste angezeigt. Stromzählern ist z.B. der Umlageschlüssel **Stromverbrauch** zugeordnet.

Umlageschlüssel der Kostenumlage

Im neuen Arbeitsbereich **Kostenumlage** können eigene Umlageschlüssel für die vertragsbezogene Zuordnung von Kostenanteilen definiert werden. Anders als in den Vorgängerversionen werden diese Umlageschlüssel jetzt in einer eigenen Liste verwaltet und in der Liste der Kostenumlagen angezeigt.

#### Spezielle Schlüssel mit Wohnungsbezug

Die speziellen Schlüssel in der Wohnung dienen der direkten Zuordnung von rein wohnungsbezogenen Kostenanteilen. Sie werden in den Stammdaten der Wohnung definiert.

#### *Kennzeichnung der Umlageschlüssel bei Zuordnung*

Im Arbeitsbereich **Umlagekonten** können Sie bei der Zuordnung der Umlageschlüssel in einem Umlagekonto jetzt genau erkennen, wo die Umlageschlüssel verwendet werden. Die Verwendung wird über die Spalte **Verbrauchsart** definiert.

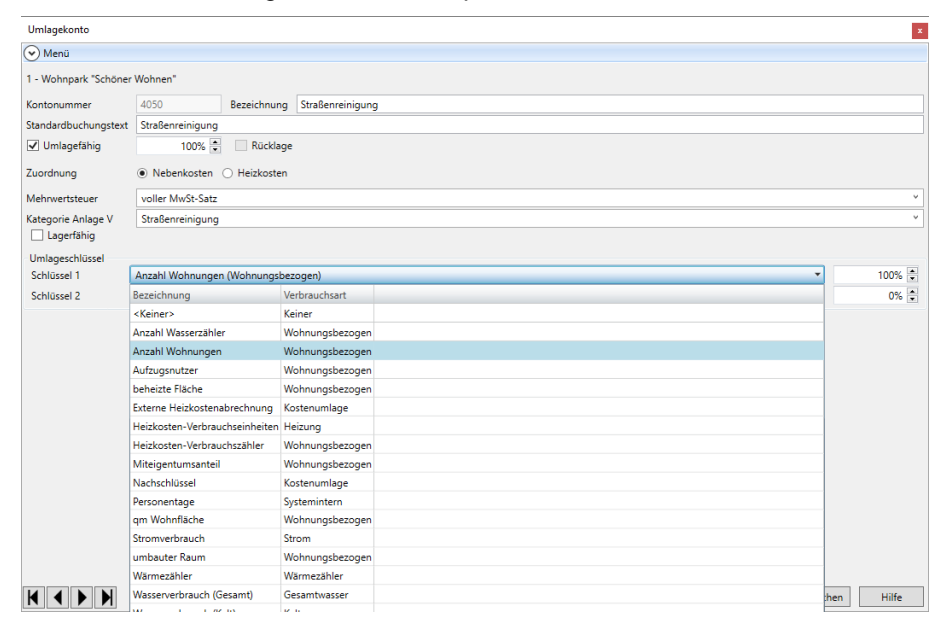

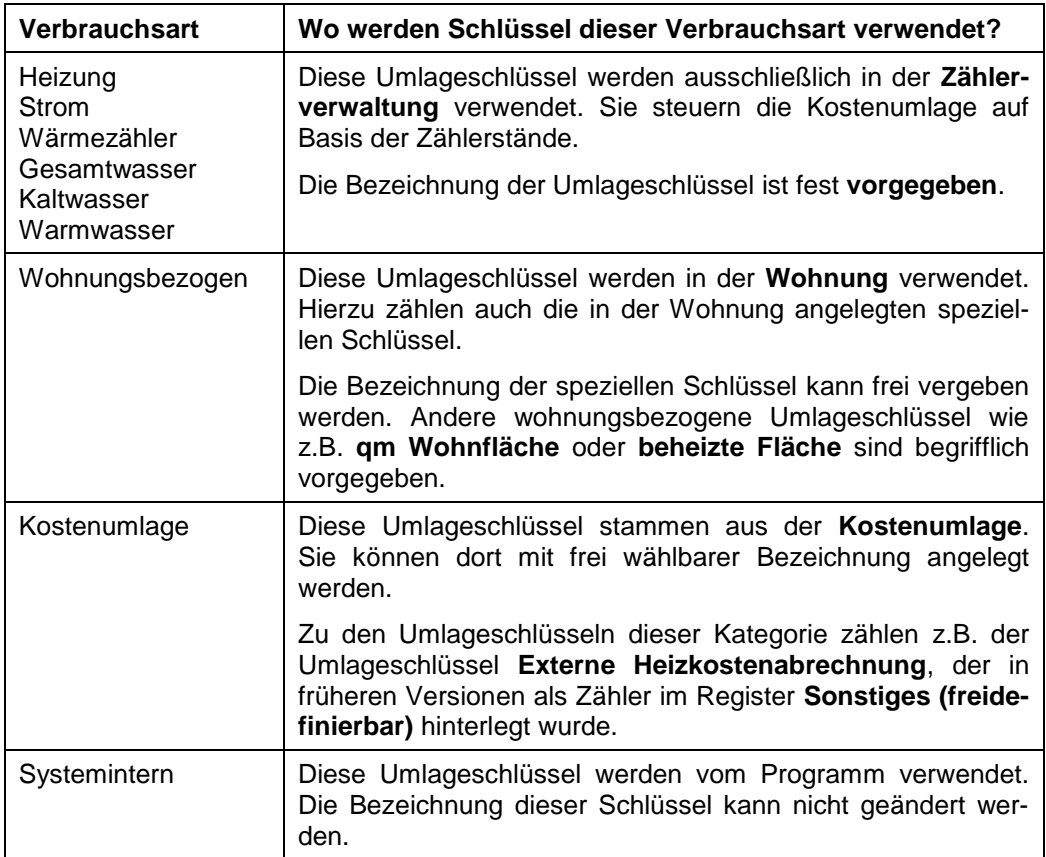

# <span id="page-37-0"></span>**3.7 Anzahl der Personen wohnungsbezogen verwalten**

Bislang konnten Sie ausschließlich für Mieter angeben, wie viele Personen in der Wohnung wohnen, nicht aber für Eigentümer. Sie mussten hierzu den Mieter auch als Eigentümer pflegen.

In der neuen Version erfolgt die Eingabe der Personenzahl jetzt in der Wohnung.

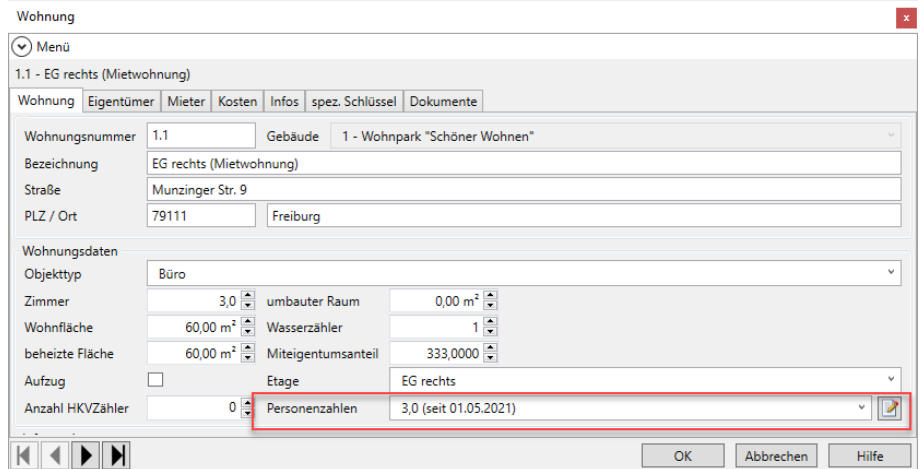

Die Personenzahl gilt bei Mietobjekten für den erfassten Mieter, bei WEG-Objekten für die in der Wohnung lebenden Eigentümer. Haben Sie für die Verwaltung von Sondereigentum sowohl Eigentümer als auch Mieter erfasst, wird die Personenzahl auf die in der Wohnung lebenden Mieter bezogen.

Übrigens: Die Anzahl der Personentage ist für Umlagekonten mit dem Verteilungsschlüssel **Personentage** relevant.

#### *Eigentümer-/Mieterwechsel*

Bei einem Mieter- bzw. Eigentümerwechsel wird die Personenzahl des neuen Mieters bzw. Eigentümers abgefragt. Die Personenzahl ist zwingend anzugeben.

Die Personenzahl kann natürlich auch in den Wohnungsdaten bei Änderungen innerhalb der Vertragslaufzeit angepasst werden.

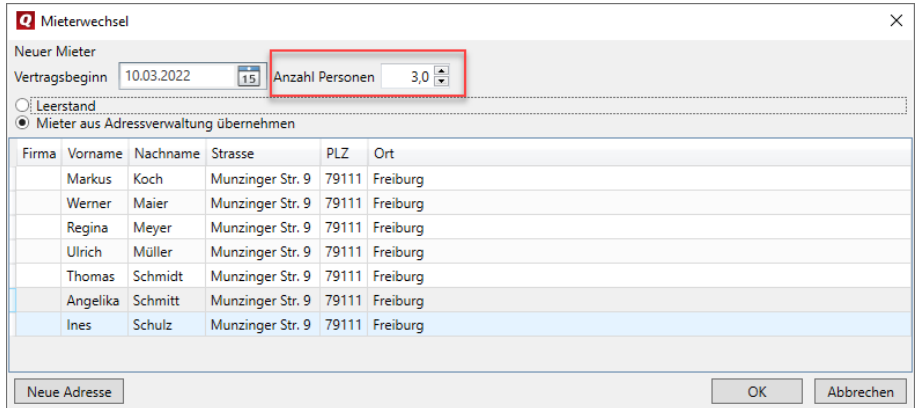

Es werden folgende Fälle unterschieden:

**Mietverwaltung**: Es wurde in der Wohnung nur ein Mieter hinterlegt. Bei einem Mieterwechsel gilt die Personenzahl für den neuen Mieter.

Bei einem nachfolgenden Leerstand wird die Personenzahl 1 vorgeschlagen.

 $\mathcal{L}_{\mathcal{A}}$ **WEG**: Es wurde nur der in der Wohnung lebende Eigentümer hinterlegt. Bei einem Eigentümerwechsel gilt die Personenzahl für den neuen Eigentümer.

**SEV**: Es sind in der Wohnung sowohl der Eigentümer als auch der Mieter hinter- $\sim$ legt. Bei einem Mieterwechsel gilt die Personenzahl für den neuen Mieter. Bei einem Eigentümerwechsel mit fortbestehendem Mietverhältnis zählt weiterhin die Personenzahl des Mieters.

Bei einem Eigentümer- und Mieterwechsel am gleichen Tag kann der Bezug nicht eindeutig ermittelt werden. Die Vorbelegung ist deshalb von Ihnen zu prüfen und ggf. in den Wohnungsstammdaten anzupassen.

#### *Hinweis auf nicht änderbares Vertragsdatum ist entfallen*

Der Hinweis beim Speichern des Mieter- bzw. Eigentümerwechsels, dass das neue Vertragsdatum nicht mehr änderbar ist, ist entfallen.

# <span id="page-38-0"></span>**3.8 Kontoumsatz in Verbuchungsregel splitten**

Ein Kontoumsatz konnte in der Vergangenheit durch eine entsprechende Buchungsregel immer nur auf ein Konto verbucht werden. Mit der neuen Version lassen sich Splittbuchungen in einer Buchungsregel abbilden. Dies gilt für Buchungen auf Eigentümer-, Mieter- und Umlagekonten.

Damit ist es möglich, einen Kontoumsatz in Teilbeträgen auf mehrere Konten zu buchen. Es kann z.B. sein, dass ein Mieter die Miete für eine Wohnung und eine Garage in einem Betrag überweist, obwohl dafür getrennte Mieterkonten eingerichtet sind. Oder die Kosten, die von einem Versorgungsunternehmen abgebucht werden, betreffen mehrere Umlagekonten. In einem solchen Fall muss eine Bewegung in mehrere Teilbeträge aufgeteilt (gesplittet) werden.

Im folgenden Beispiel wird ein Kontoumsatz der Stadtwerke über 300 EUR abgerufen.

#### *Splittbuchung festlegen*

- 1. Öffnen Sie den Arbeitsbereich **Zahlungsverkehr** und wechseln Sie in das Register **Bankauszüge**.
- 2. Öffnen Sie zum abgerufenen Bankauszug das Fenster **Kontoauszug-Details**.
- 3. Fügen Sie zur Abschlagsbuchung eine Buchungsvorschrift hinzu.
- 4. Wir haben im Beispiel die Kontoart **Umlagekonto** gewählt.

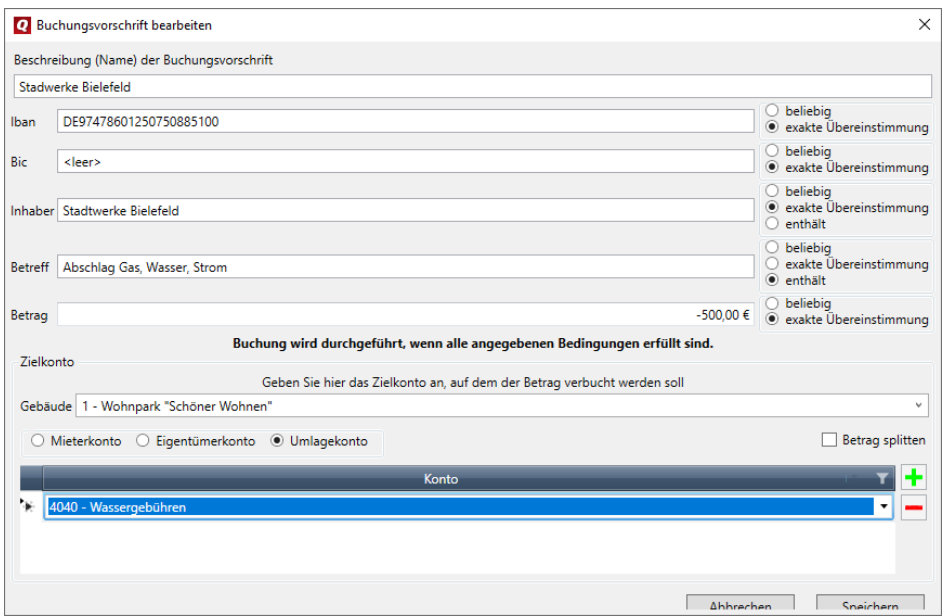

5. Setzen Sie ein Häkchen in das Kontrollkästchen **Betrag splitten**.

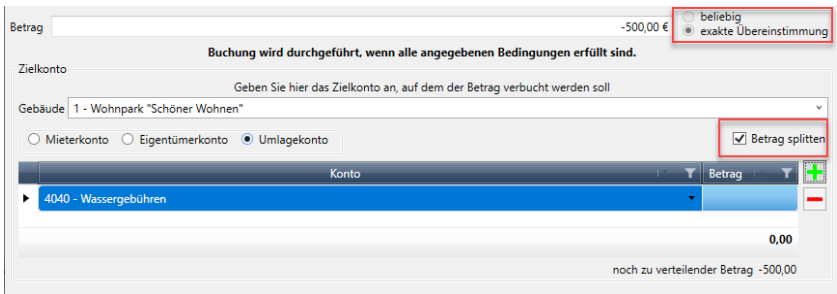

- $\mathcal{L}_{\text{max}}$ Der untere Bereich bietet jetzt die Möglichkeit, über das Plus-Symbol mehrere Umlagekonten auszuwählen und in der Buchungsregel zusammenzufassen.
- $\overline{\phantom{a}}$ Der Buchungsbetrag muss hierbei vollständig auf die Umlagekonten aufgeteilt werden. Andernfalls kann die Buchungsvorschrift nicht gespeichert werden. Die Option für das Betragsfeld wird automatisch auf **exakte Übereinstimmung** gesetzt. Sie kann bei aktivierter Splittbuchung nicht geändert werden.

#### *Aufteilung definieren*

1. Wählen Sie das erste Umlagekonto aus und geben Sie den Betrag an, der auf dieses Konto gebucht werden soll.

Teilbeträge für Abbuchungen sind mit einem negativen Vorzeichen einzugeben.

Unterhalb der Liste werden die Teilbeträge summiert und der noch zu verteilende Restbetrag wird angezeigt.

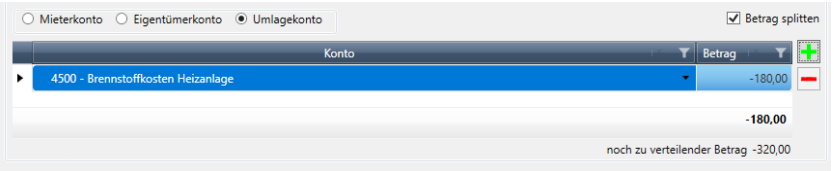

- 2. Legen Sie über das Plus-Symbol weitere Zeile an. Wählen Sie jeweils das Unterkonto aus und geben Sie den Teilbetrag ein.
- 3. Am Ende muss der Betrag des Kontoumsatzes vollständig auf die Konten aufgeteilt sein und einen Restbetrag von 0 ergeben.

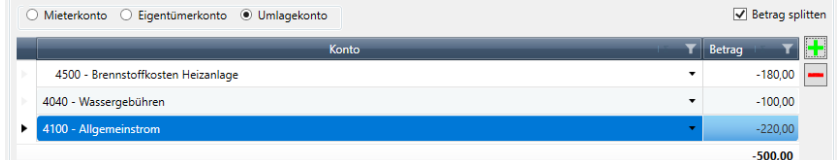

4. Speichern Sie die Buchungsvorschrift.

# <span id="page-40-0"></span>**3.9 Ausgleich der OP konfigurieren**

In der Vergangenheit hatte man keinen Einfluss darauf, wie ein Zahlbetrag die vorhandenen Offenen Posten der Eigentümer- bzw. Mieterkonten ausgeglichen hat. Dies war auch nicht relevant, wenn die Forderungsbuchungen pro Monat erstellt und Offene Posten also immer nur für einen Monat gebucht wurden. In diesem Fall konnte der Zahlbetrag aufgrund der Angaben im Vertrag über die entsprechende Buchungsvorschrift automatisch den Offenen Posten zugewiesen werden.

Problematisch wurde es, wenn der Zahlbetrag abwich (z.B. bei Über- oder Unterzahlungen) oder wenn die Offenen Posten für mehrere Monate als Forderungen gebucht wurden. In diesem Fall wurden die Offenen Posten intern nach Einnahmeart und in chronologisch umgekehrter Reihenfolge belegt. Für ein Mieterkonto wurden hierbei z.B. zunächst alle Mieten beginnend mit dem neuesten Monat ausgeglichen und erst dann die Nebenkosten ebenfalls beginnend mit dem neuesten Monat. Gleiches traf auch auf Buchungen von Hausgeld und Rücklagen zu.

Diese systeminterne Reihenfolge ist oftmals aber nicht gewollt und führte in der Vergangenheit auch immer wieder zu Fehlern. In der neuen Version können Sie die Regeln für den Ausgleich von Offenen Posten frei definieren. Wählen Sie hierzu **Datei** → **Optionen** → **OP Ausgleich (Zahlungsverkehr)**.

Bitte beachten Sie, dass ausschließlich die in den Optionen genannten Einnahmearten automatisch verbucht werden können.

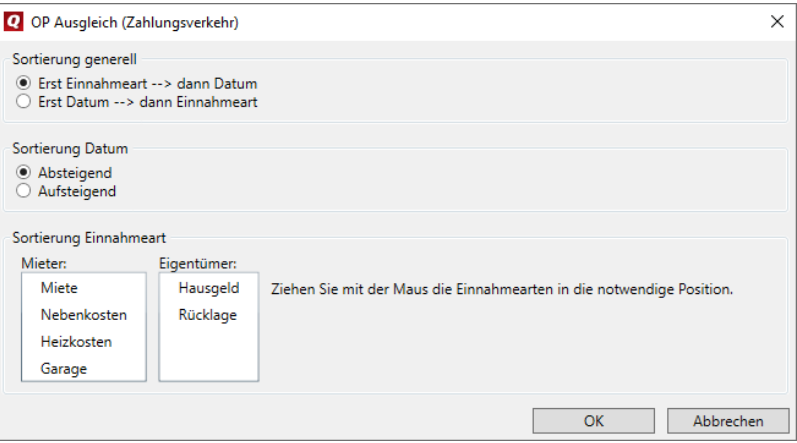

#### *Sortierung generell*

Geben Sie generell an, welches Kriterium für den Ausgleich der Offenen Posten maßgeblich sein soll. Mit der Option **Erst Einnahmeart --> dann Datum** ist zunächst die Einnahmeart maßgeblich und dann erst das Datum. Mit **Erst Datum --> dann Einnahmeart** ist beim Ausgleich der Offenen Posten zunächst das Datum maßgeblich und dann erst die Einnahmeart.

#### *Sortierung Datum*

Geben Sie hier an, ob die Sortierung nach Datum aufsteigend oder absteigend erfolgen soll. Mit **Absteigend** werden die Offenen Posten neueren Datums zuerst ausgeglichen, mit **Aufsteigend** erfolgt zunächst der Ausgleich der Offenen Posten älteren Datums.

#### *Sortierung Einnahmeart*

Geben Sie an, in welcher Reihenfolge die Einnahmearten berücksichtigt werden sollen. Die Angabe erfolgt getrennt für Eigentümerverträge und Mieterverträge. Hierzu wird die Einnahmeart in der Liste durch Ziehen mit der Maus in die gewünschte Position geschoben.

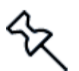

# <span id="page-41-0"></span>**3.10 Neue Online-Angebote**

Im Reiter **START** stehen jetzt die folgenden Online-Angebote zur Verfügung.

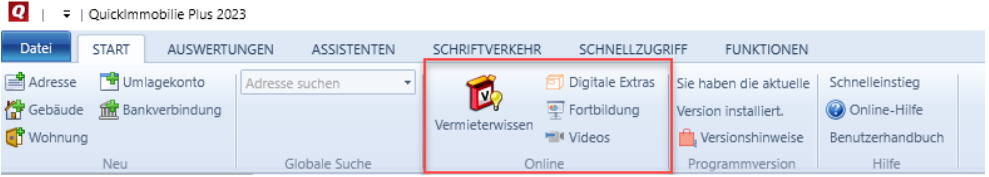

#### *Verwalterpraxis*

זוור

Das Lexware Vermieter wissen wurde für Anwender der QuickImmobilie 2023 Plus durch das *Handbuch für das Vermieterwissen* ersetzt.

Dieses PDF-Dokument erläutert alle Themen, die Sie als Vermieter und Verwalter wissen sollten. Nutzen Sie die Praxistipps insbesondere bei den Mietthemen: Betriebskosten, Mieterhöhung und Kündigung.

#### *Digitale Extras*

Der Link **Digitale Extras** führt Sie auf eine Seite mit nützlichen Arbeitshilfen und Mustervorlagen.

#### *Fortbildung*

Mit dem Link **Fortbildung** öffnen Sie die Homepage der Haufe Akademie mit vielen Angeboten zur beruflichen Weiterbildung.

#### *Videos*

Videos mit ausgewählten Themen aus dem Support-Team runden das Online-Angebot ab.

# <span id="page-42-0"></span>**3.11 Neue F1-Hilfe im Web-Format**

Die kontextsensitive F-1-Hilfe im chm-Format wird durch eine Hilfe im html-Format abgelöst. Für Sie als Anwender ändert sich nicht viel. Sie öffnen die Hilfe wie gewohnt mit F1 oder über die Schaltfläche **Hilfe**. Anstelle einer lokal gespeicherten chm-Datei öffnet sich jetzt eine Web-Seite mit der Beschreibung des Hilfekontextes.

Voraussetzung: Sie müssen für den Hilfe-Aufruf mit dem Internet verbunden sein.

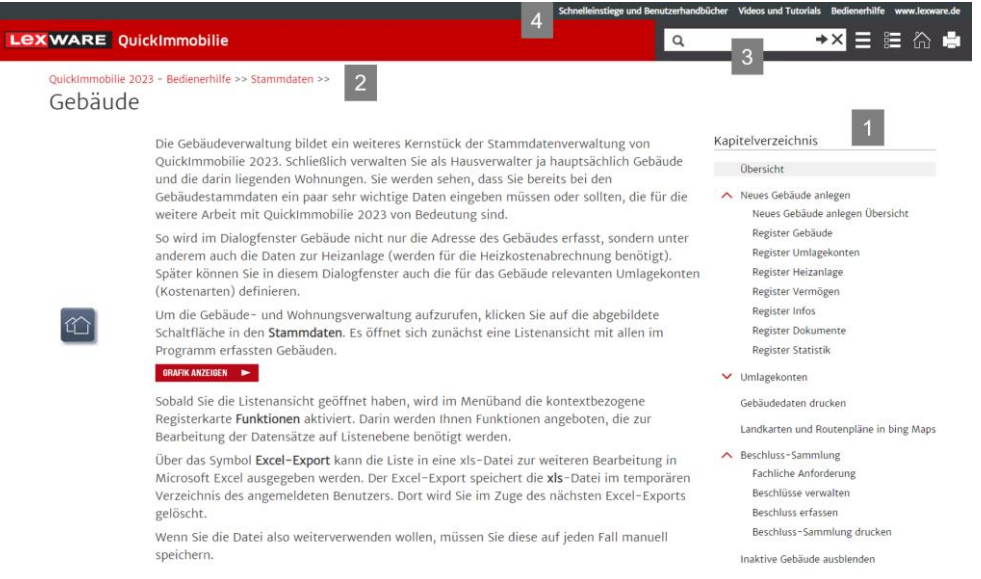

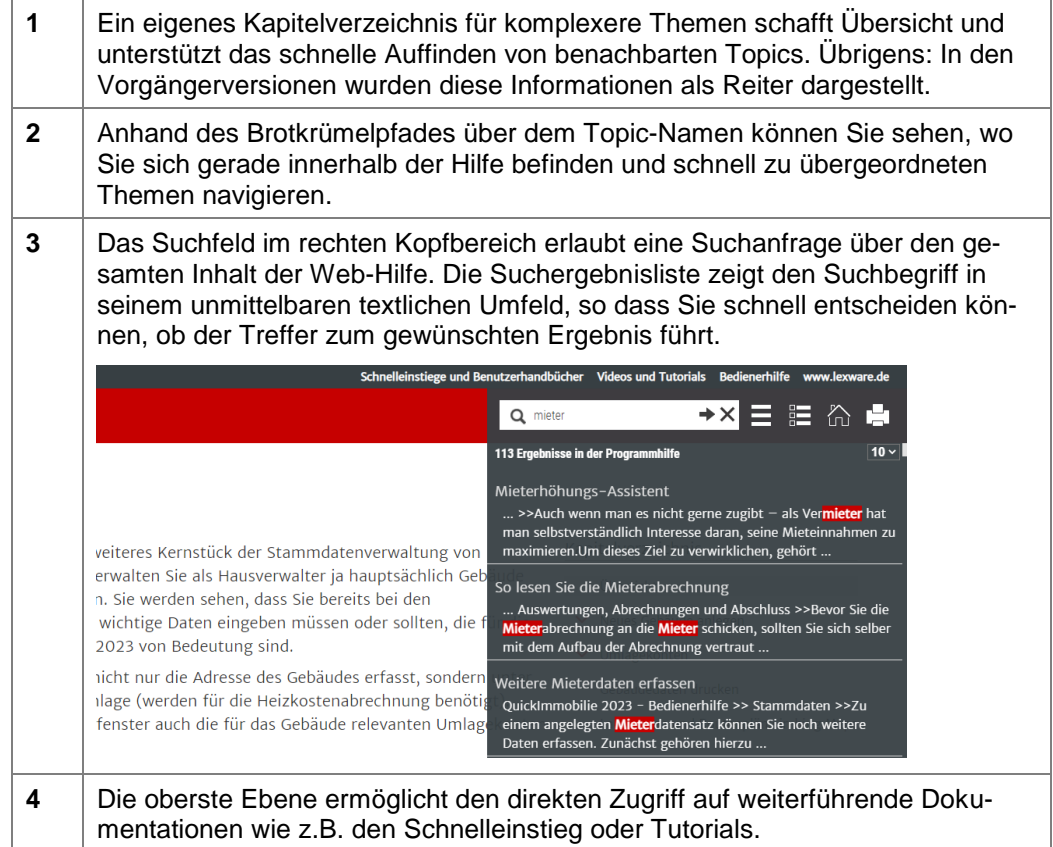

# <span id="page-43-0"></span>**3.12 Auf Kundenwunsch verbessert**

# <span id="page-43-1"></span>**3.12.1 Inaktive Gebäude ausblenden**

Gebäude können in der neuen Version inaktiv gesetzt werden. Damit lassen sich Gebäude, die nicht mehr verwaltet werden, im Programm ausblenden.

Das Inaktivsetzen dient allein der Übersichtlichkeit in der Gebäudeliste und bei der Auswahl von Gebäuden in Fenstern etc. Es greift nicht in die Programmlogik ein.

#### *Gebäude inaktiv setzen*

- 1. Öffnen Sie die Gebäudeliste in den Stammdaten.
- 2. Klicken Sie im Register **FUNKTIONEN** auf das Symbol **Gebäude aktivieren/inaktivieren**.

Es öffnet sich eine Fenster mit allen im Programm gespeicherten Gebäuden.

Beim erstmaligen Aufruf sind alle Gebäude aktiv gesetzt. Die Spalte **Inaktiv** ist in allen Gebäudezeilen leer.

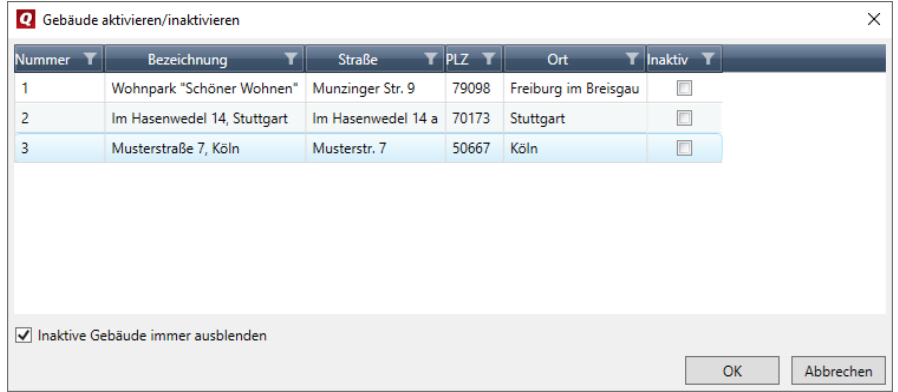

- 3. Setzen Sie ein Häkchen in das Kontrollkästchen derjenigen Gebäude, die Sie inaktiv setzen möchten.
- 4. Bestätigen Sie mit **OK**.

Die Gebäudeliste enthält jetzt nur noch die aktiv gesetzten Gebäude. Inaktiv gesetzte Gebäude werden nicht mehr angezeigt.

Auch in Auswahllisten von Dialogfenstern zum Drucken von Listen oder in den Buchungsfenstern sind die inaktiv gesetzten Gebäude nicht mehr enthalten.

#### *Auch inaktive Gebäude anzeigen*

Sie können jederzeit inaktiv gesetzte Gebäude wieder zur Anzeige bringen.

- 1. Öffnen SIe wie beschrieben das Fenster **Gebäude aktivieren/inaktivieren**.
- 2. Nehmen Sie das Häkchen aus dem Kontrollkästchen **Inaktive Gebäude immer ausblenden**.

Gebäudeliste und Auswahllisten enthalten jetzt auch Gebäude, die inaktiv gesetzt wurden.

Die Option **Inaktive Gebäude immer ausblenden** ändert den Gebäudestatus nicht. Die Gebäude sind weiterhin inaktiv gesetzt.

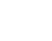

### **3.12.2 Vertragsperiode nachträglich ändern**

<span id="page-44-0"></span>Bislang bestand keine Möglichkeit, das Datum des Vertragsbeginns bzw. des Vertragsendes nach dem Speichern des Eigentümers oder Mieters zu ändern.

Sollten Sie beim Anlegen des Eigentümers oder Mieters versehentlich ein falsches Datum gewählt haben, mussten Sie in der Vergangenheit den Vertrag löschen und neu anlegen. Dies war jedoch nur möglich, wenn noch keine Buchungen für den Eigentümer bzw. Mieter vorhanden waren.

Mit der neuen Version lassen sich die Datumsfelder in einem separaten Fenster ändern.

- 1. Öffnen Sie die Wohnung, für die Sie das Vertragsdatum ändern möchten.
- 2. Klicken Sie im Register **FUNKTIONEN** auf **Vertragsperiode ändern**.

Es öffnet sich die Vertragsübersicht der Wohnung. In dieser Übersicht werden die Verträge von Eigentümern und Mietern in ihrer Historie jeweils mit Vertragsbeginn und Vertragsende angezeigt.

Für alle angezeigten Verträge kann das Von-Datum geändert werden.

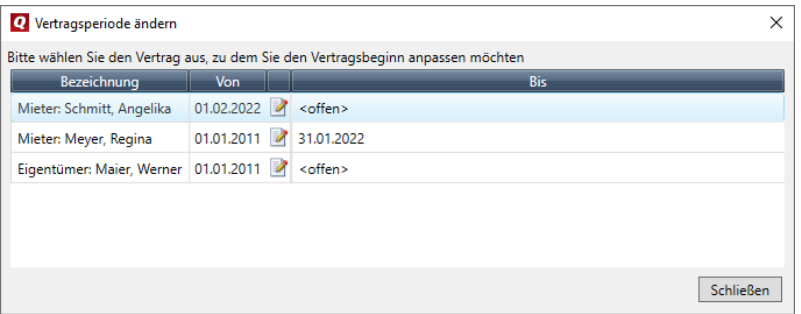

- 3. Klicken Sie in der Vertragszeile auf das Bearbeiten-Symbol. Im Beispiel öffnen wir den aktuellen Mietvertrag, da hier der Vertragsbeginn falsch eingegeben wurde.
- 4. Der Vertragsbeginn wird in einem separaten Fenster bearbeitet. In diesem Fenster wird auch der vorherige Vertrag mit aufgeführt, da sich das Ändern des Vertragsbeginns für den neuen Mieter auch auf das Vertragsende des Vormieters auswirkt.

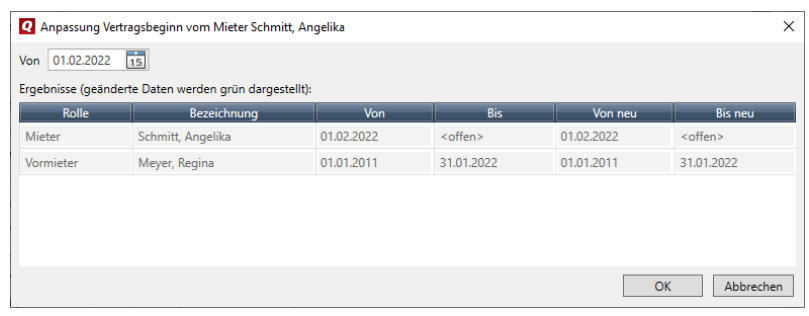

5. Tragen Sie im Feld **Von** das neue Datum ein. Sie können die Auswirkung der Datumsänderung direkt in dem Fenster nachvollziehen.

Alle Datumsfelder, die von der Datumsänderung betroffen sind, werden grün hinterlegt. Im Beispiel ist dies das geänderte Datum des Vertragsbeginns und das Vertragsende des Vorvertrags.

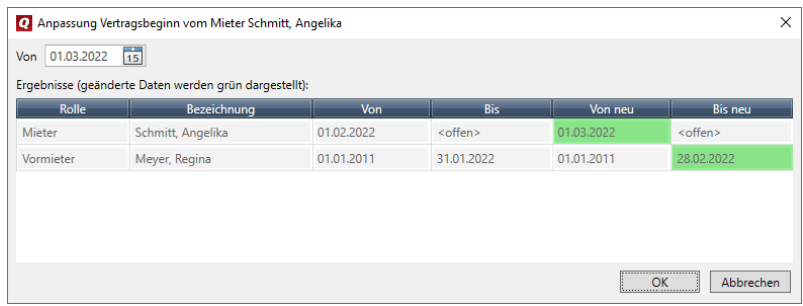

- 6. Prüfen Sie, ob alles passt und bestätigen Sie mit **OK**.
- 7. Schließen Sie im Anschluss auch das Fenster **Vertragsperiode ändern**.

Das geänderte Vertragsdatum wird unmittelbar im Anschluss in den Wohnungsstammdaten korrekt angezeigt

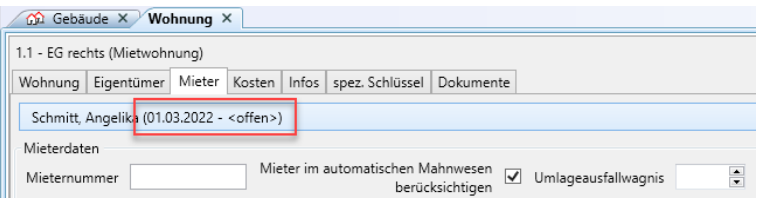

# <span id="page-45-0"></span>**3.12.3 Auswahl Bankkonto für Mahnungen**

In der Vergangenheit wurde auf Mahnungen immer die Bankverbindung des Verwalterkontos angedruckt.

Jetzt können Sie in den Optionen im Reiter **Mahnwesen** festlegen, ob die Bankverbindung des Verwalterkontos oder die Bankverbindung des Gebäudes verwendet werden soll.

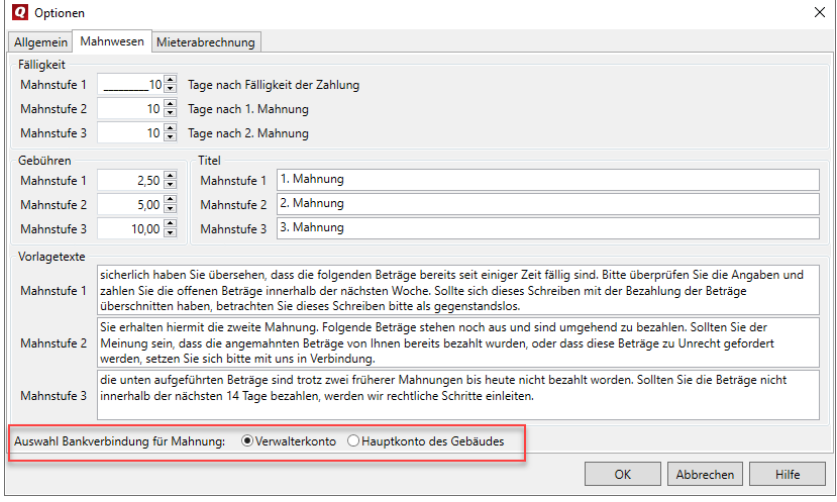

# <span id="page-46-0"></span>**3.12.4 Druck von Ausgabebuchungen auf Konten einschränken**

In der Vergangenheit konnte der Druck der Ausgangs- und Eingangsbuchungen nur für das aktuelle Konto oder alle Konten erfolgen. Jetzt ist der Ausdruck auch für eine Auswahl von Umlagekonten möglich. Zudem ist eine Sortierung des Journals nach Buchungsdatum bzw. nach Zahlungsdatum möglich.

- 1. Klicken Sie auf **Buchungen drucken**, wird eine Liste mit allen Umlagekonten angezeigt. In der Standardeinstellung sind alle Umlagekonten markiert.
- 2. Schränken Sie den Ausdruck ggf. auf bestimmte Umlagekonten ein. Markieren Sie hierzu die gewünschten Umlagekonten in der Liste.

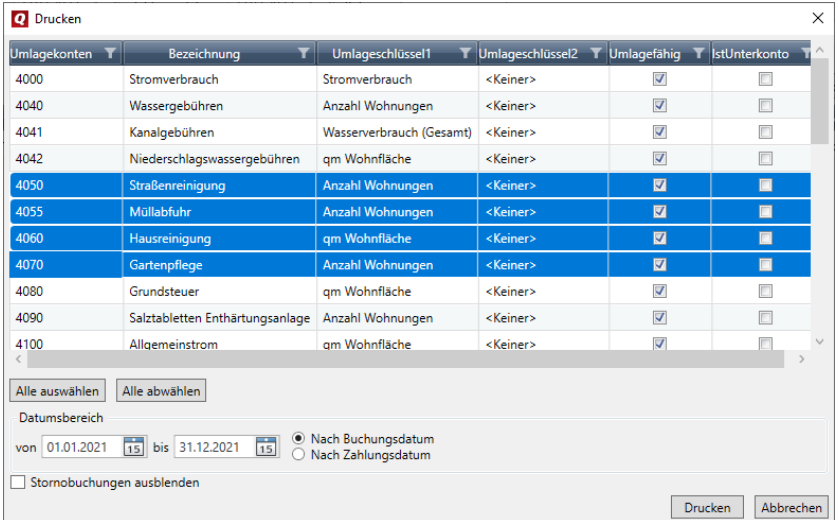

- 3. Mit **Alle auswählen** werden alle Umlagekonten markiert und beim Ausdruck berücksichtigt. Mit **Alle abwählen** wird die Markierung für die Umlagekonten aufgehoben.
- 4. Legen Sie die Sortierung im Ausdruck fest. Nutzen Sie die neuen Optionen **Nach Buchungsdatum** bzw. **Nach Zahlungsdatum**.

# <span id="page-46-1"></span>**3.12.5 Mietkosten ohne Mieterhöhungs-Assistenten ändern**

Bislang wurde in den Wohnungsstammdaten im Reiter **Kosten** beim Klick auf das Plus-Symbol der Mieterhöhungs-Assistenten gestartet.

Jetzt öffnet sich ein Fenster, in dem Sie einfach den neuen Betrag und das Gültigkeitsdatum eingeben.

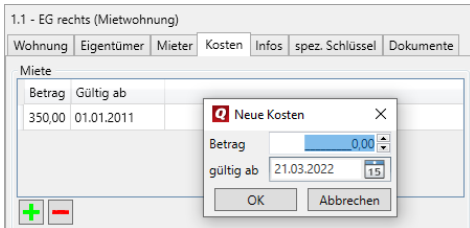

Der Mieterhöhungs-Assistent wird nur noch über den Reiter ASSISTENTEN gestartet.

# <span id="page-47-0"></span>**3.12.6 Konten im Einzelwirtschaftsplan sortieren**

Im Einzelwirtschaftsplan können Konten jetzt nach umlegbaren und nicht umlegbaren Konten sortiert werden. Danach wird entweder nach der Nummer des Kontos oder nach der Bezeichnung sortiert.

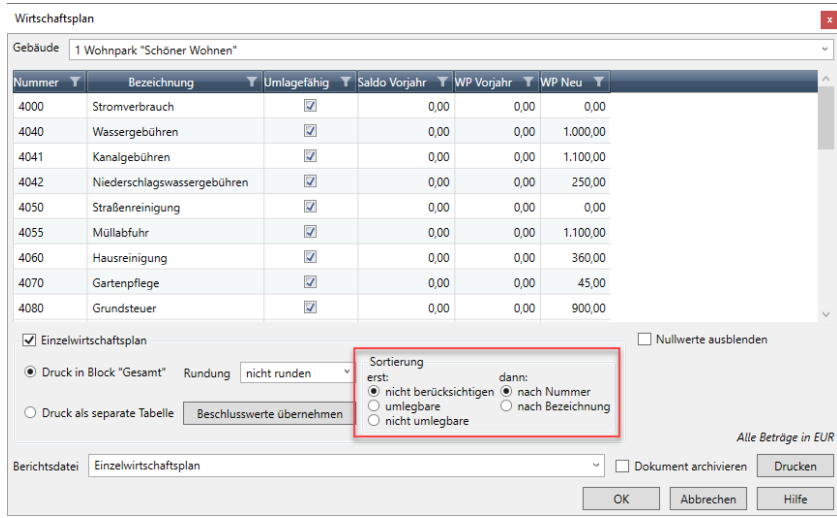

# <span id="page-47-1"></span>**3.12.7 Konten in der Eigentümerabrechnung sortieren**

In den Eigentümerabrechnungen können Konten jetzt nach umlegbaren und nicht umlegbaren Konten sowie nach der Kontonunmmer und der Bezeichnung sortiert werden.

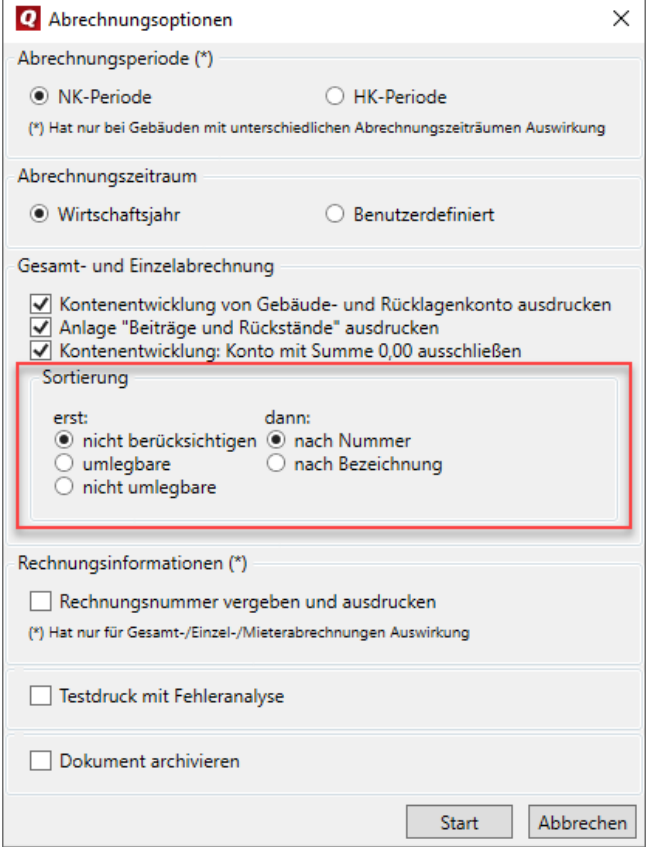

Geben Sie unter **erst** an, ob zunächst das Sortierkriterium umlegbare bzw. nicht umlegbare maßgehblich ist und **dann** erst die Sortierung nach Nummer bzw. Bezeichnung. Mit der Option nicht berücksichtigen ist das Sortierkriterium inaktiv.

Unter **dann** geben Sie im zweiten Schritt an, ob die Konten nach der Nummer (so wie bisher) oder nach der Bezeichnung sortiert werden sollen.

# <span id="page-48-0"></span>**3.12.8 Adressstammdaten: Reiter 'Objekte' wird zu Reiter 'Verträge'**

Die Verwendung einer Adresse wird in den Adressstammdaten jetzt im Reiter **Verträge** angezeigt. Der Reiter **Objekte** ist entfallen.

Die Darstellung listet zeilenweise alle Verträge auf, in denen die Adresse als Eigentümer oder Mieter verwendet wird. Mit Doppelklick auf einen Listeneintrag wird der Eigentümer bzw. Mieter geöffnet.

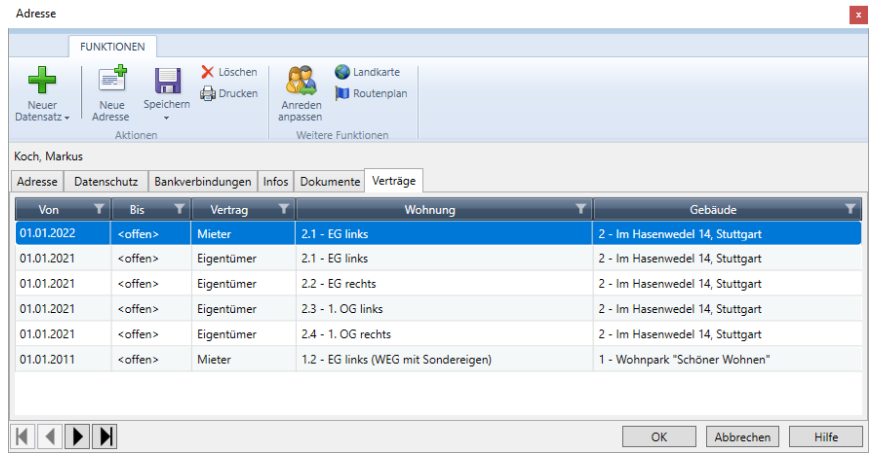

# <span id="page-48-1"></span>**3.12.9 Rückzahlung/Nachzahlung in Mietrerabrechnung mit Ausweis der MwSt**

In der Mieterabrechnung werden bei gewerblichen Kunden jetzt auch Rückzahlungen bzw. Nachzahlungen mit Mehrwertsteuer ausgewiesen.

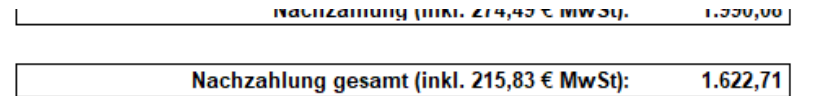

# <span id="page-49-0"></span>**3.12.10 Versionshinweise immer einblendbar**

Bislang waren die in den Service Packs enthaltenen Änderungen immer nur im Hinweisfenster zur Programmaktualisierung ersichtlich. Nach der Programmaktualisierung war die Anzeige der Änderungen nicht mehr möglich.

Jetzt können die Änderungen unter **Versionshinweise** im Register **START** zu jedem Zeitpunkt angezeigt werden.

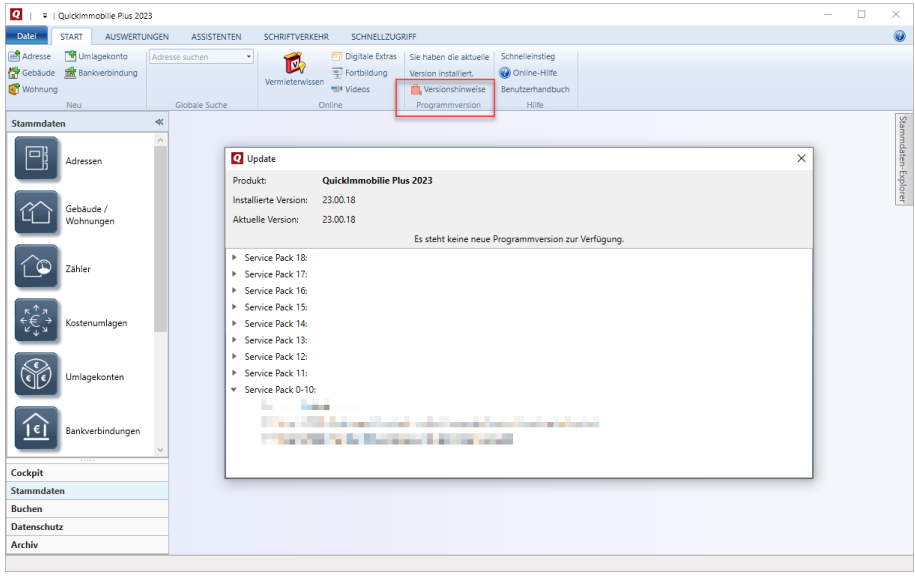

# <span id="page-50-0"></span>**4 Service & Support**

₹₽

Sie haben technische oder inhaltliche Fragen zu Ihrer Software? Dann empfehlen wir Ihnen unseren Telefon-Service:

Montag bis Freitag

8.00 bis 18.00 Uhr

**Anwendungs-Beratung** 

**0900 / 190 00 1044 (1,99 €/Minute)**

**Installations-Beratung** 

**0800 / 380 00 1045 (kostenfrei)**

Alle Gebührenangaben gelten aus dem dt. Festnetz, abweichende Mobilfunkpreise.

Gezielte Fragestellung reduziert die Gesprächsdauer. Deshalb sollten Sie im Vorfeld folgende Punkte klären und bevor Sie zum Hörer greifen, nachstehende Informationen unbedingt bereithalten:

- $\blacksquare$ Um welches Programm handelt es sich?
- $\blacksquare$ Welche Programmversion haben Sie im Einsatz?
- $\blacksquare$ Welches Betriebssystem wird eingesetzt?
- Welche Komponenten sind angeschlossen?
- **Formulieren Sie eine präzise Problembeschreibung.**

#### **Support**

Finden Sie ganz schnell Updates, Beiträge, Informationen und Antworten auf häufig gestellte Fragen zur QuickImmobilie 2023:

**www.lexware.de/support**